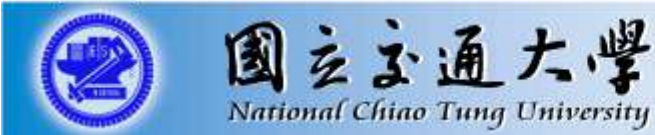

### 場域三:**AI** 智慧教練

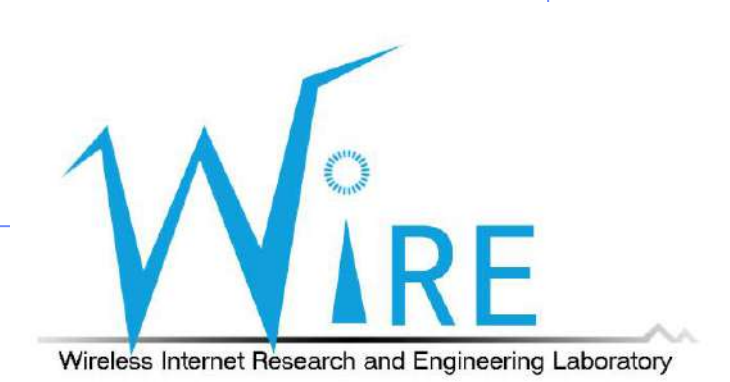

### Outline

- 精確影像時間同步介紹與實作
	- 影像時間同步線路圖
	- PTP時間同步實作手冊
- AI智慧教練介紹與實作
	- 同步影像5G傳輸線路圖
	- 整體5G架構線路圖
	- 連接5G網路設定
	- AI智慧教練操作手冊

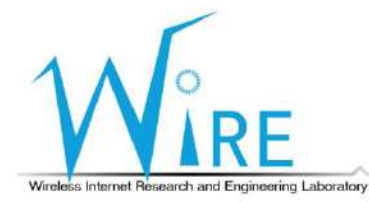

### 精確影像時間同步介紹與實作

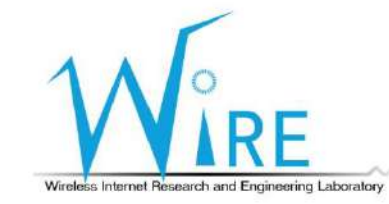

3

## 影像時間同步線路圖-Option1

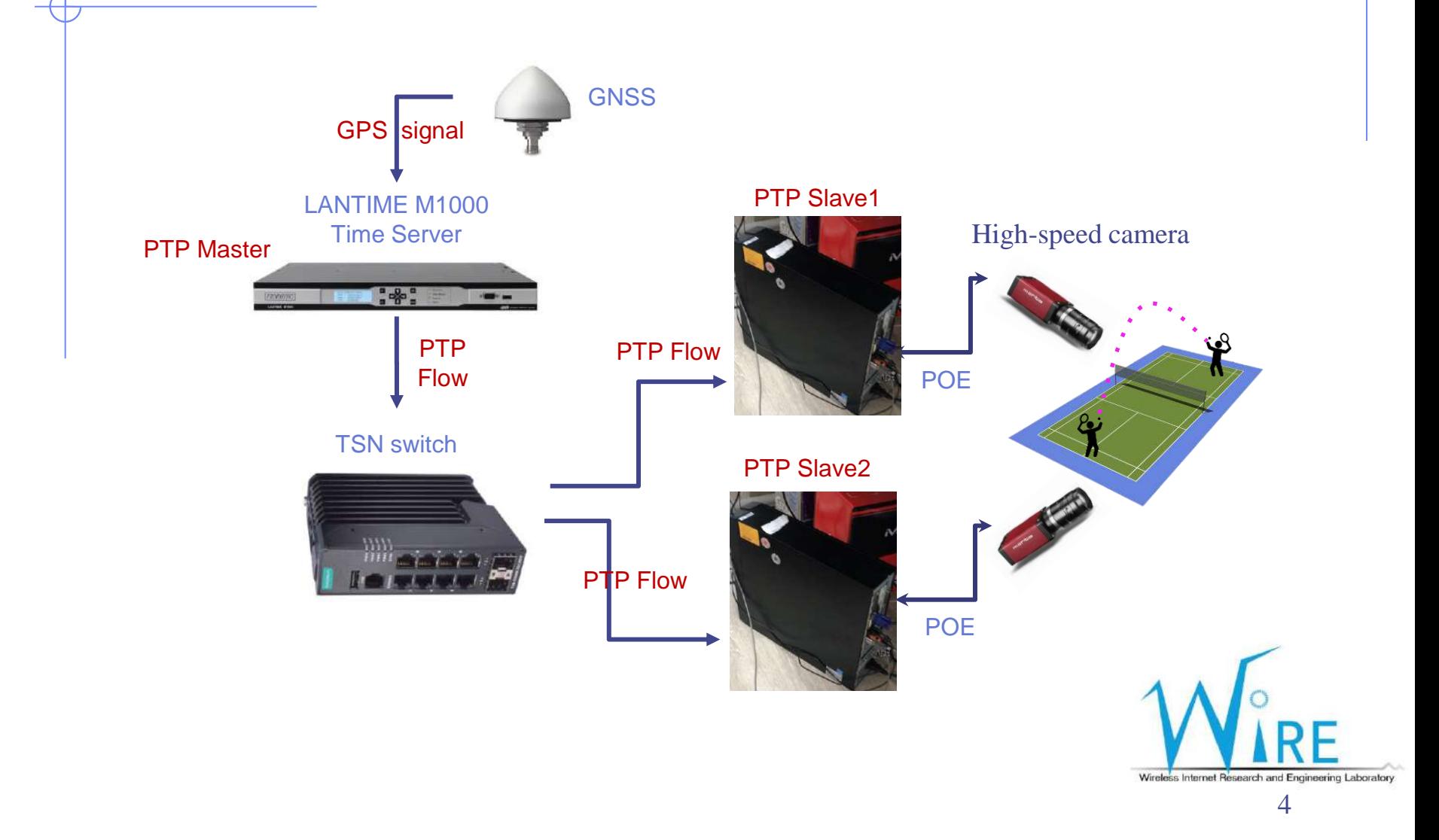

# 影像時間同步線路圖-Option2

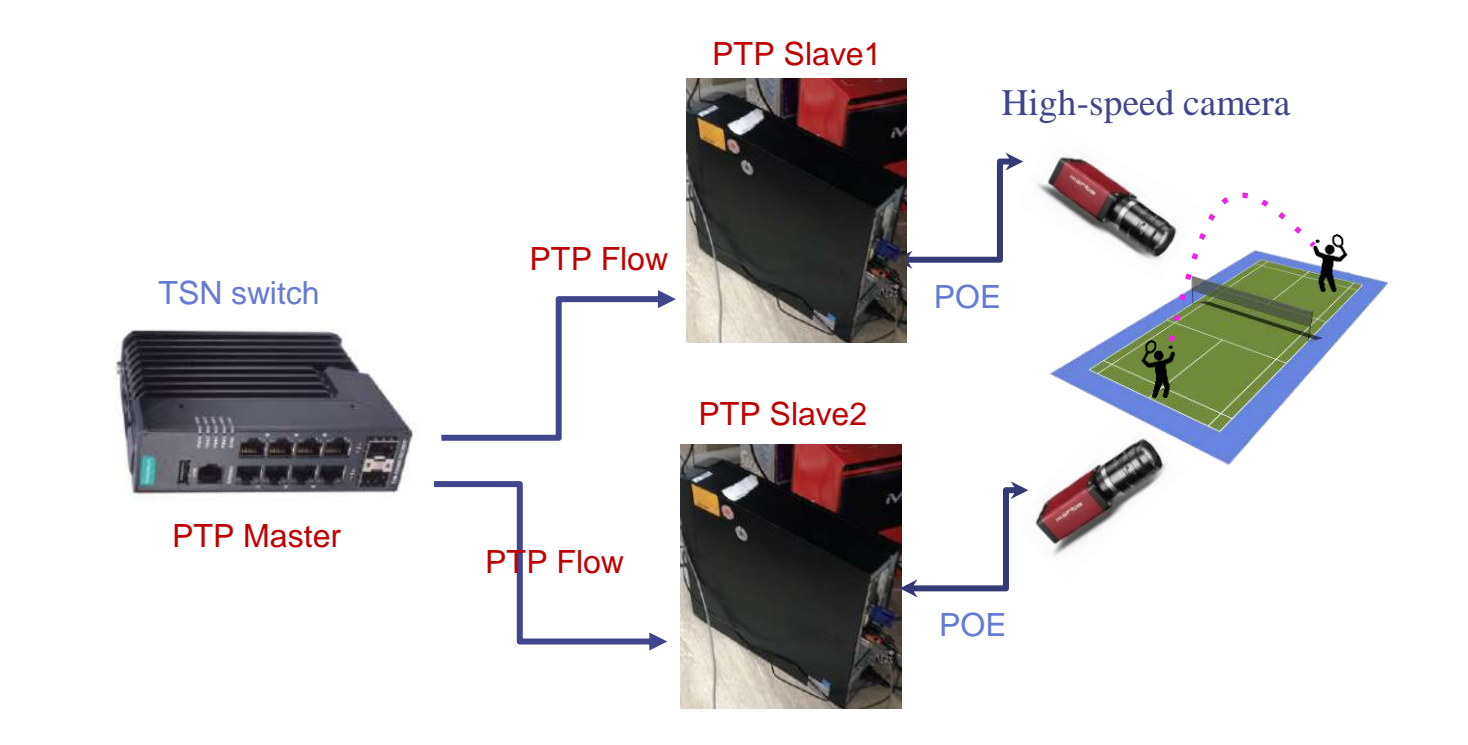

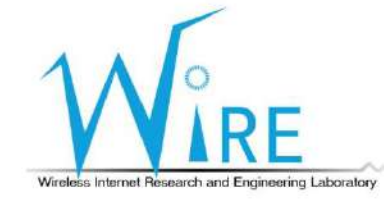

### **PTP**時間同步實作手冊

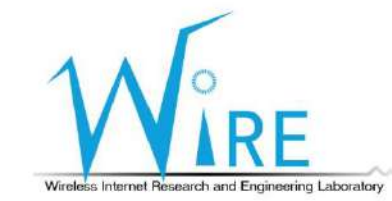

6

### Outline

- 設備規格
- Allied vision Vimba 套件安裝
- Allied vision g235c 設定
- Time Server 設定
- TSN Switch 設定
- PTP Slave PC同步設定
- 結果呈現

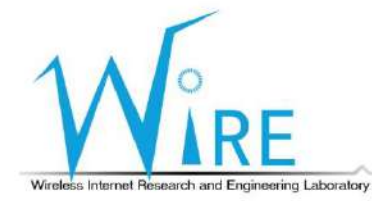

## 設備規格-1

 $\overline{\mathcal{A}}$ 

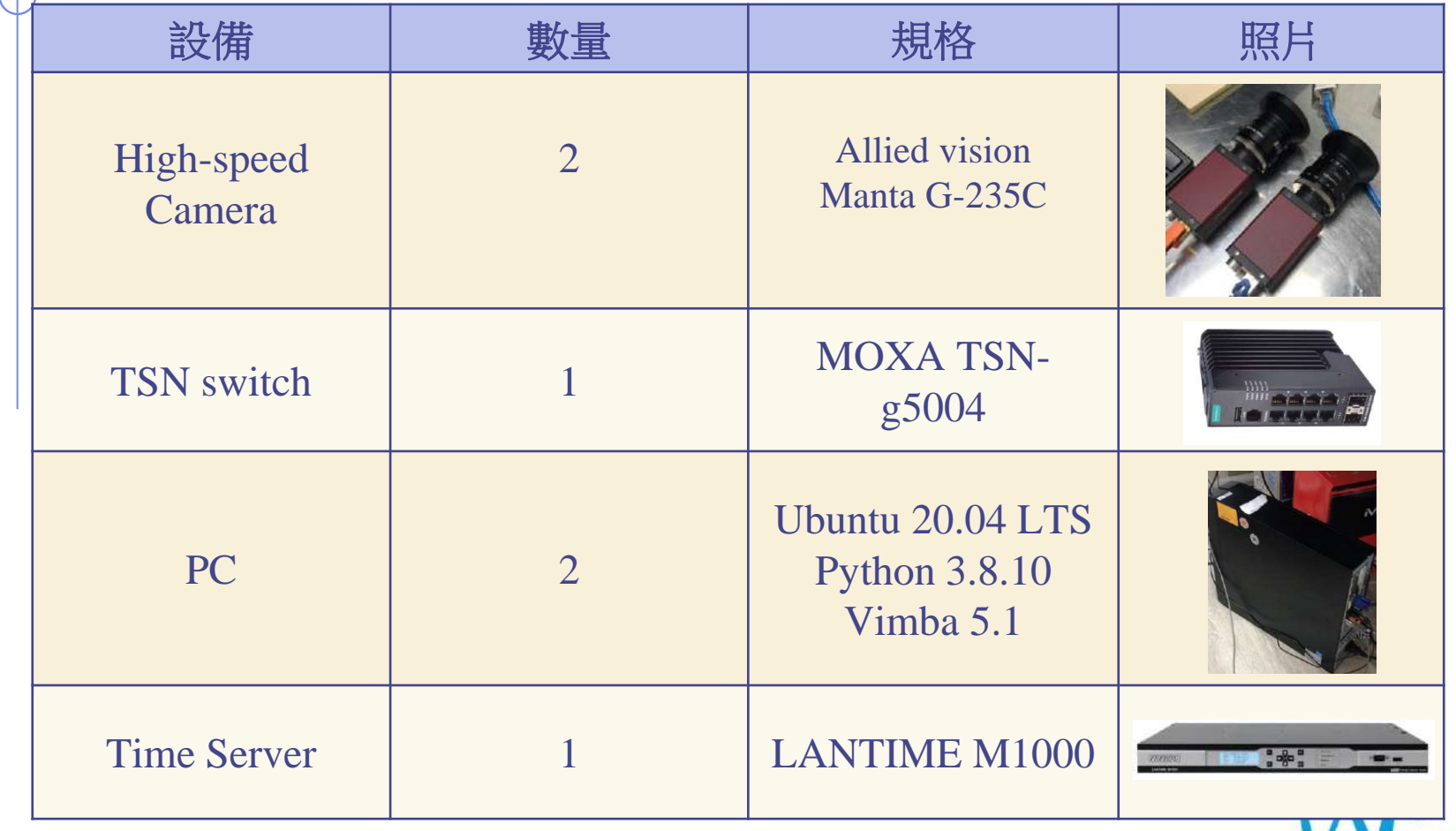

Wireless Internet Research and Engineering Laboratory

F

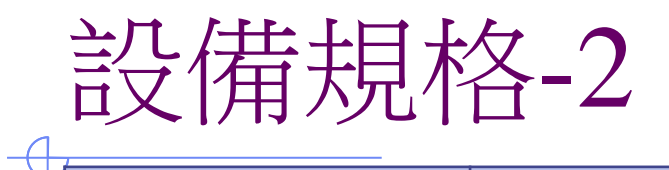

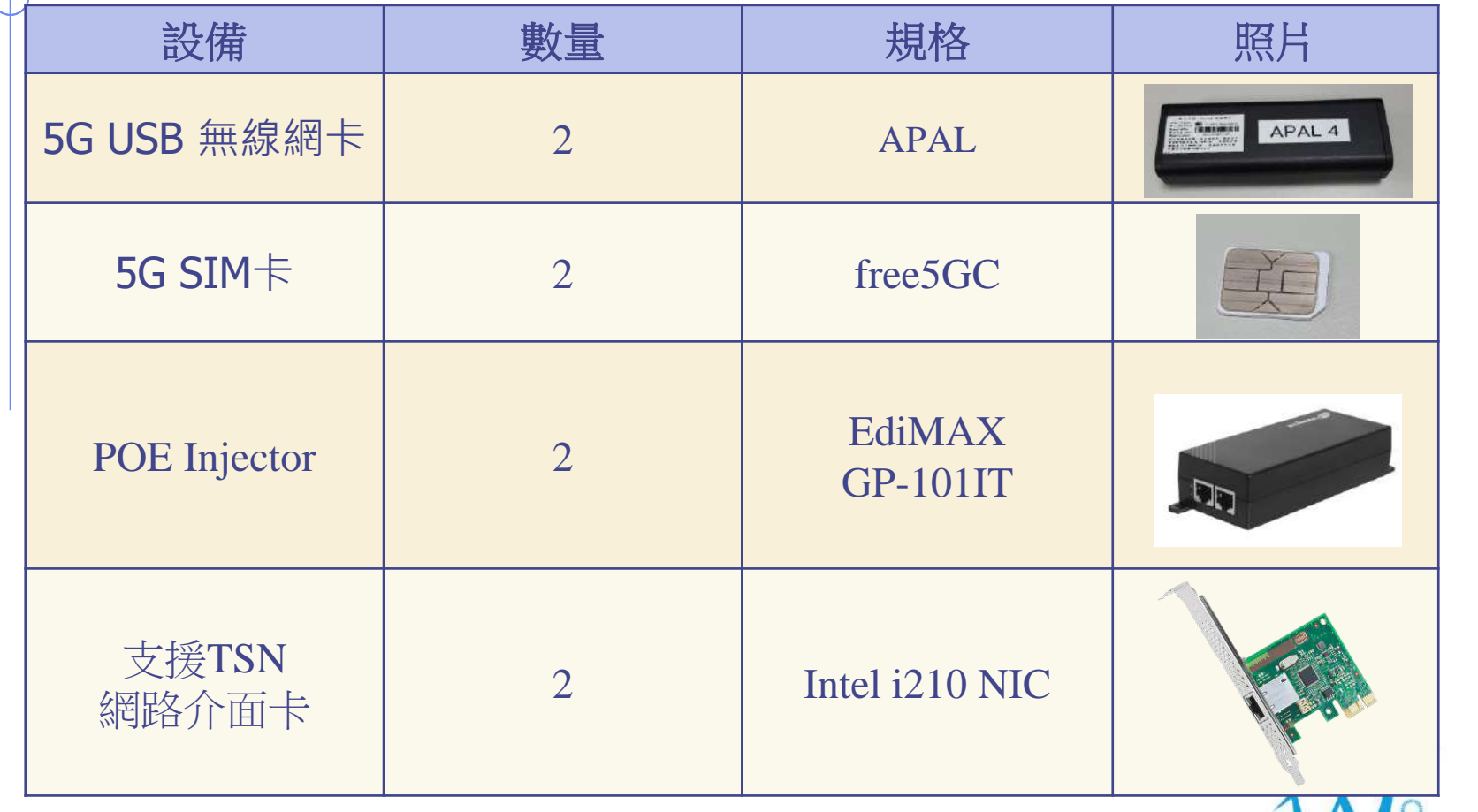

Wireless Internet Research and Engineering Laboratory

**RF** 

### Allied vision Vimba 套件安裝

- 下載 VimbaViewer 至使用者自定義位置,並解壓縮
- wget [https://downloads.alliedvision.com/Vimba\\_v5.0\\_Linux.tgz](https://downloads.alliedvision.com/Vimba_v5.0_Linux.tgz)
- tar xvf Vimba\_v5.0\_Linux.tgz

faker@faker:~/research student/coachAI/Reader\$ wget https://downloads.alliedvision.com/Vimba v5.0 Linux.tqz --2021-11-23 15:28:21-- https://downloads.alliedvision.com/Vimba v5.0 Linux.tgz Resolving downloads.alliedvision.com (downloads.alliedvision.com)... 13.35.30.45, 13.35.30.118, 13.35.30.34, ... Connecting to downloads.alliedvision.com (downloads.alliedvision.com)|13.35.30.45|:443... connected. HTTP request sent, awaiting response... 200 OK Length: 55020351 (52M) [application/octet-stream] Saving to: 'Vimba v5.0 Linux.tgz' Vimba v5.0 Linux.tgz  $100%$  ======  $=$  $>$  $>$  $1$  52.47M  $110MB/s$ in  $0.5s$ 2021-11-23 15:28:21 (110 MB/s) - 'Vimba v5.0 Linux.tgz' saved [55020351/55020351]

faker@faker:~/research student/coachAI/Reader\$ ls Allied Vision CSVReader example FileReader Image\_Source Vimba\_5\_0 Vimba\_v5.0\_Linux.tgz faker@faker:~/research\_student/coachAI/Reader\$\_tar\_xvf\_Vimba\_v5.0 Linux.tgz Vimba 5  $0/$ Vimba<sup>-5-0</sup>/VimbaUSBTL/ Vimba\_5\_0/VimbaUSBTL/SetGenTLPath.sh Vimba<sup>-5-0</sup>/VimbaUSBTL/Documentation/

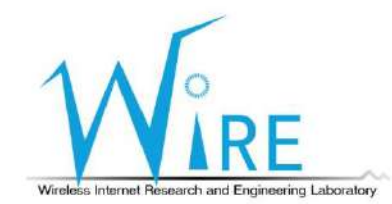

### Allied vision Vimba 套件安裝

#### 進入 Vimba\_x\_x/VimbaGigETL

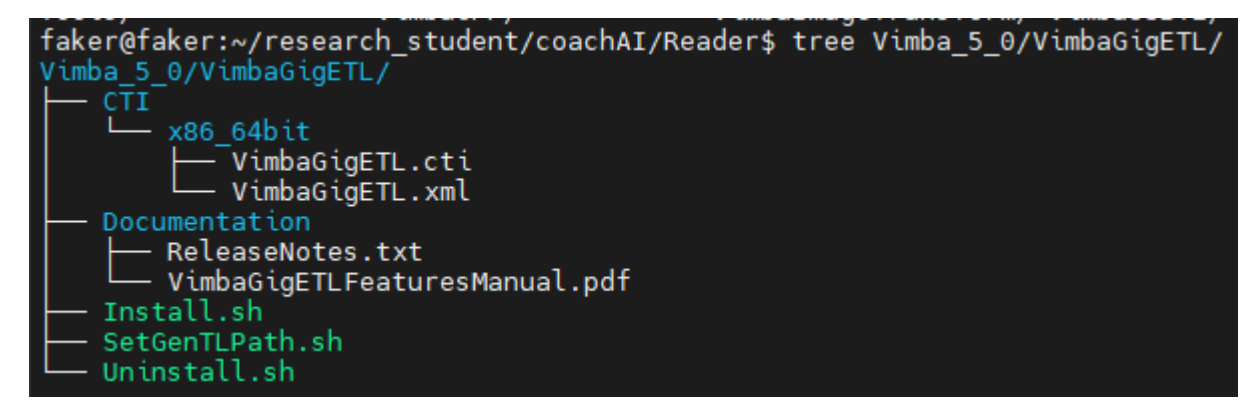

- 安裝及更新環境變數
	- sudo ./Install.sh ./SetGenTLPath.sh

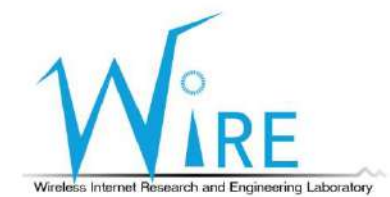

### Allied vision Vimba 套件安裝

#### 進入 Vimba x\_x/VimbaPython

faker@faker:~/research student/coachAI/Reader/Vimba 5 0/VimbaPython\$ tree

#### Documentation

Vimba Python Manual.pdf

#### Examples

- action commands.py
- asynchronous\_grab\_opencv.py
- asynchronous\_grab.py<br>create\_trace\_log.py
- 
- 
- event\_handling.py<br>event\_handling.py<br>list\_ancillary\_data.py
- list\_cameras.py
- list\_features.py
- load\_save\_settings.py<br>multithreading\_opencv.py
- 
- synchronous\_grab.py
- user\_set.py

#### Install.sh

- 安裝 vimba python module
	- sudo ./Install.sh
- 重新開機
	- sudo shutdown –r now

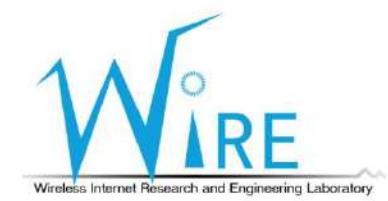

### • 設定接上 camera 之電腦網卡介面資訊

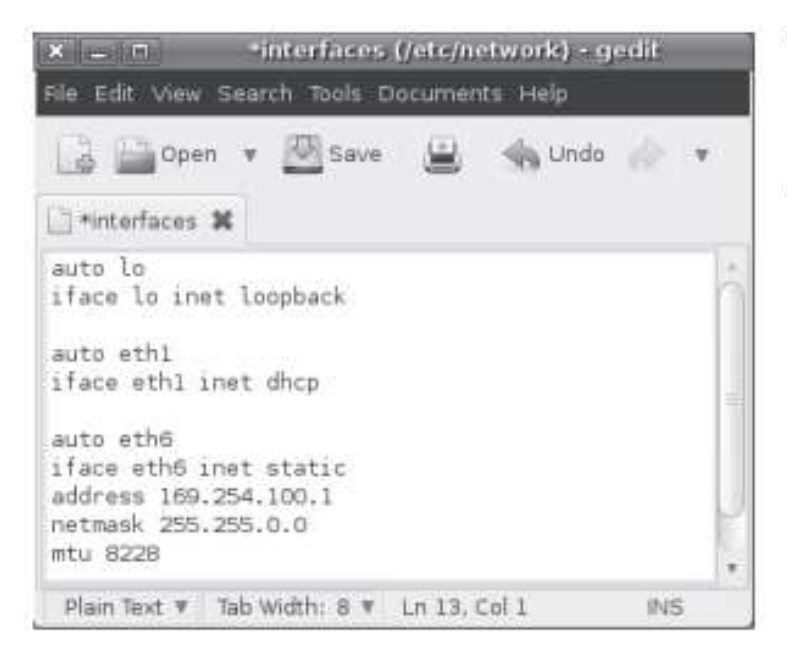

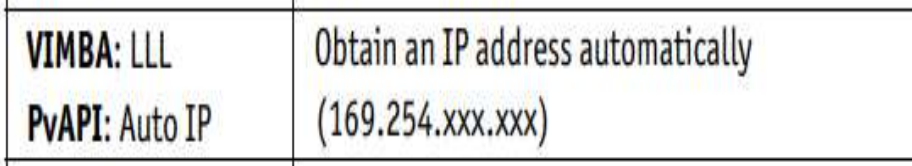

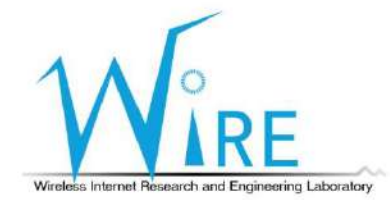

#### • 開啟 VimbaViewer

• ./Vimba\_x\_x/Tools/Viewer/Bin/x86\_64bit/VimbaViewer

W Vimba Viewer 2.4.0@faker

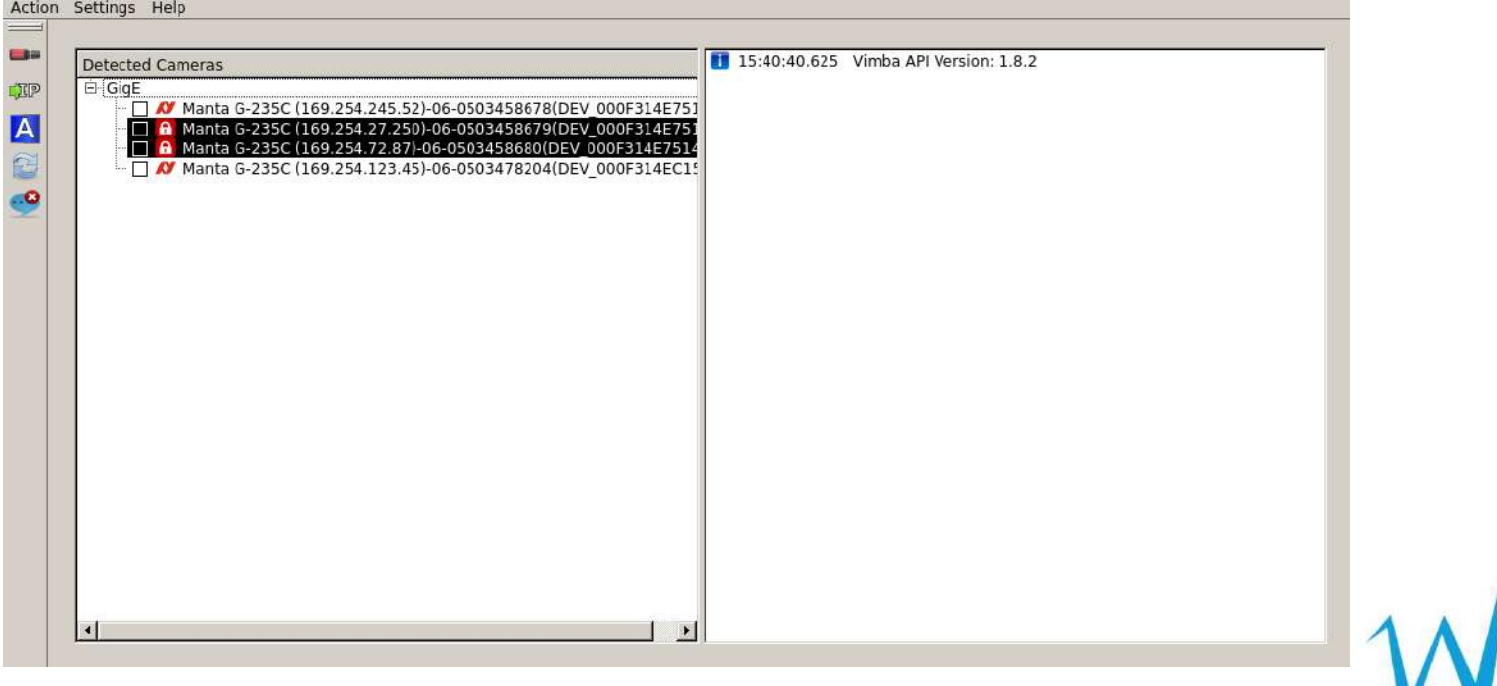

Wireless Internet Research and Engineering Laboratory

 $\Box$  $\times$ 

• 依使用者自定義相機之 IP,同時也要將連接之網卡 IP 改至自定義 IP

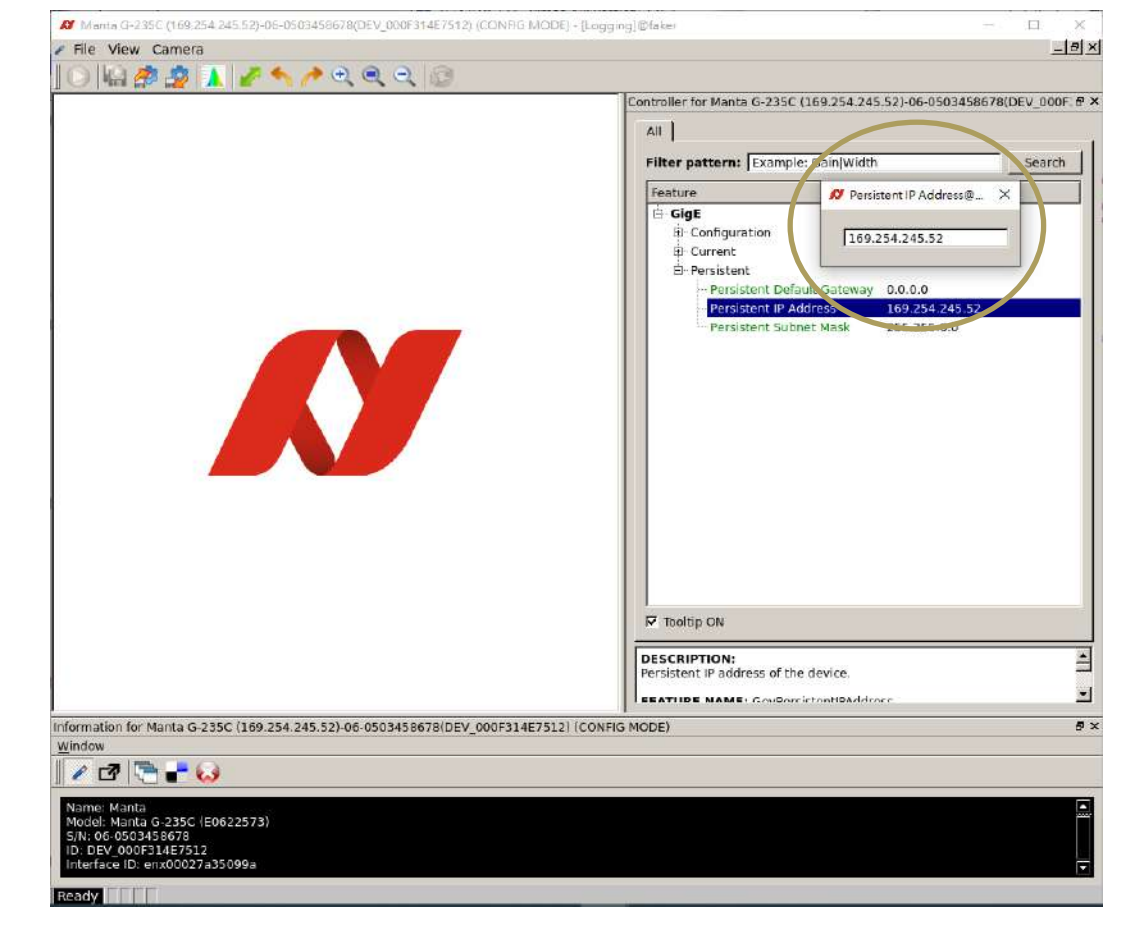

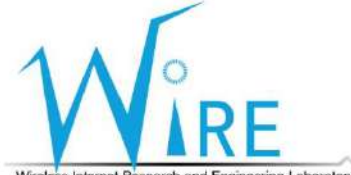

Wireless Internet Research and Engineering Laboratory

#### • VimbaViewer 測試,確認相機可以接收拍攝畫面

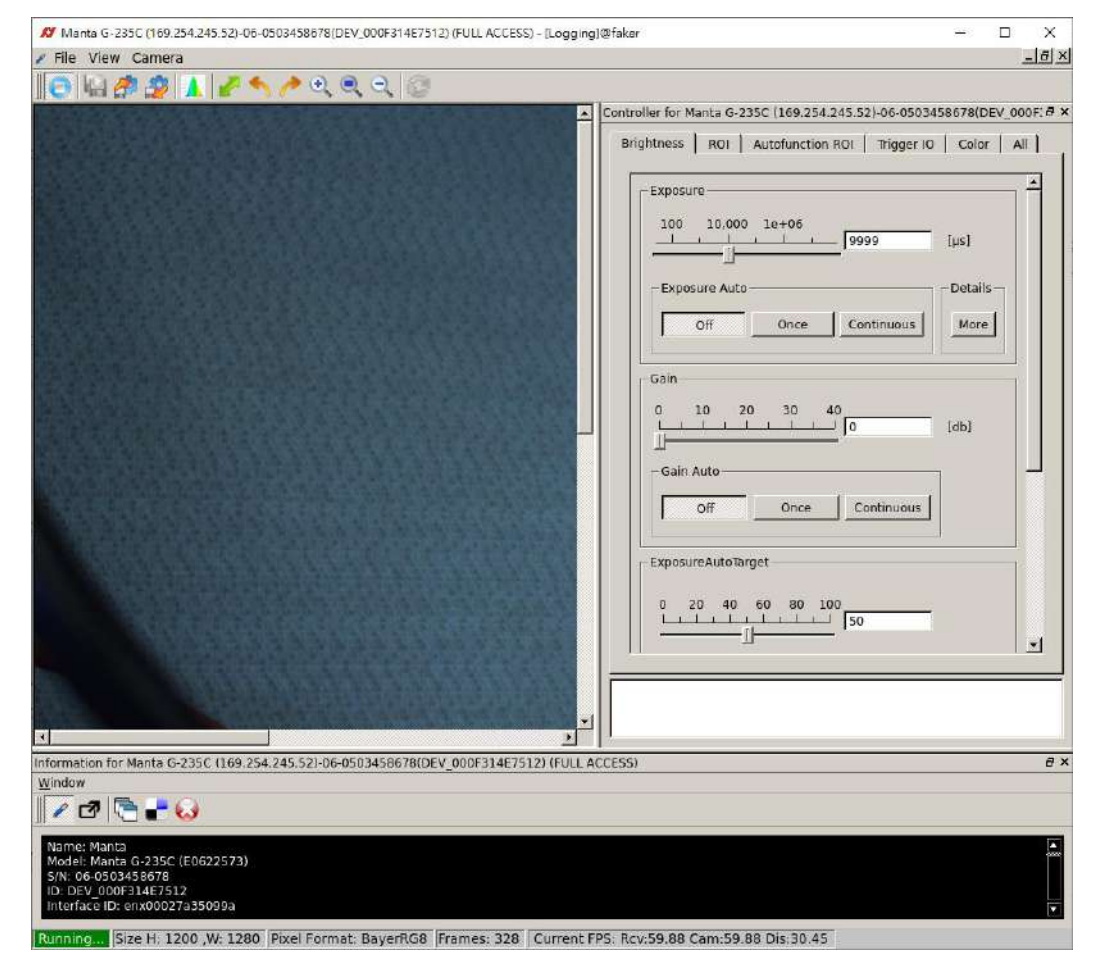

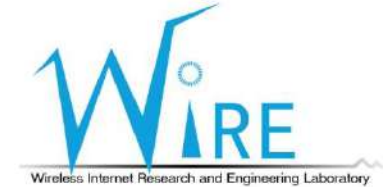

#### • VimbaViewer 測試,確認相機可以接收拍攝畫面

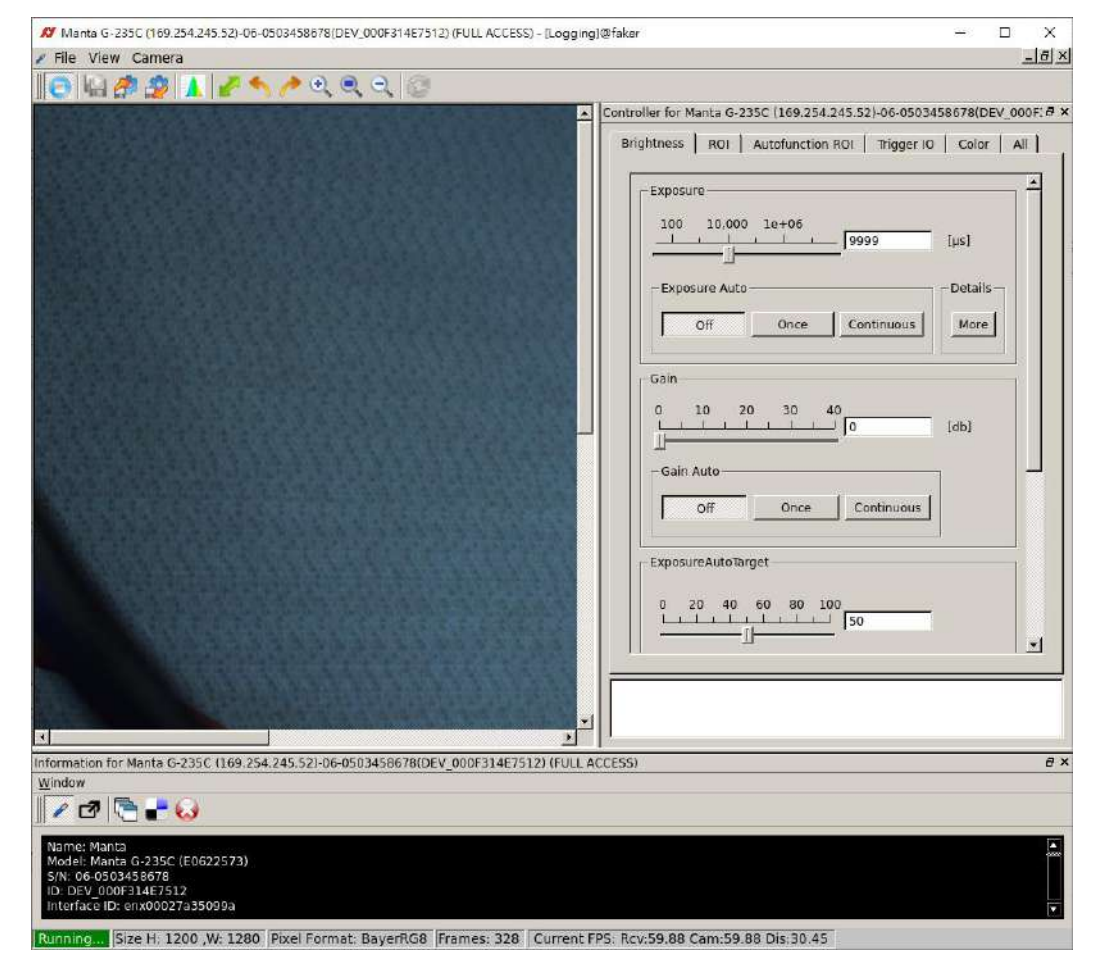

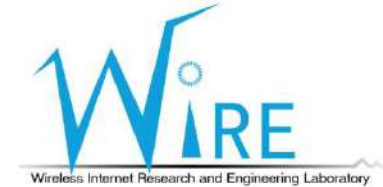

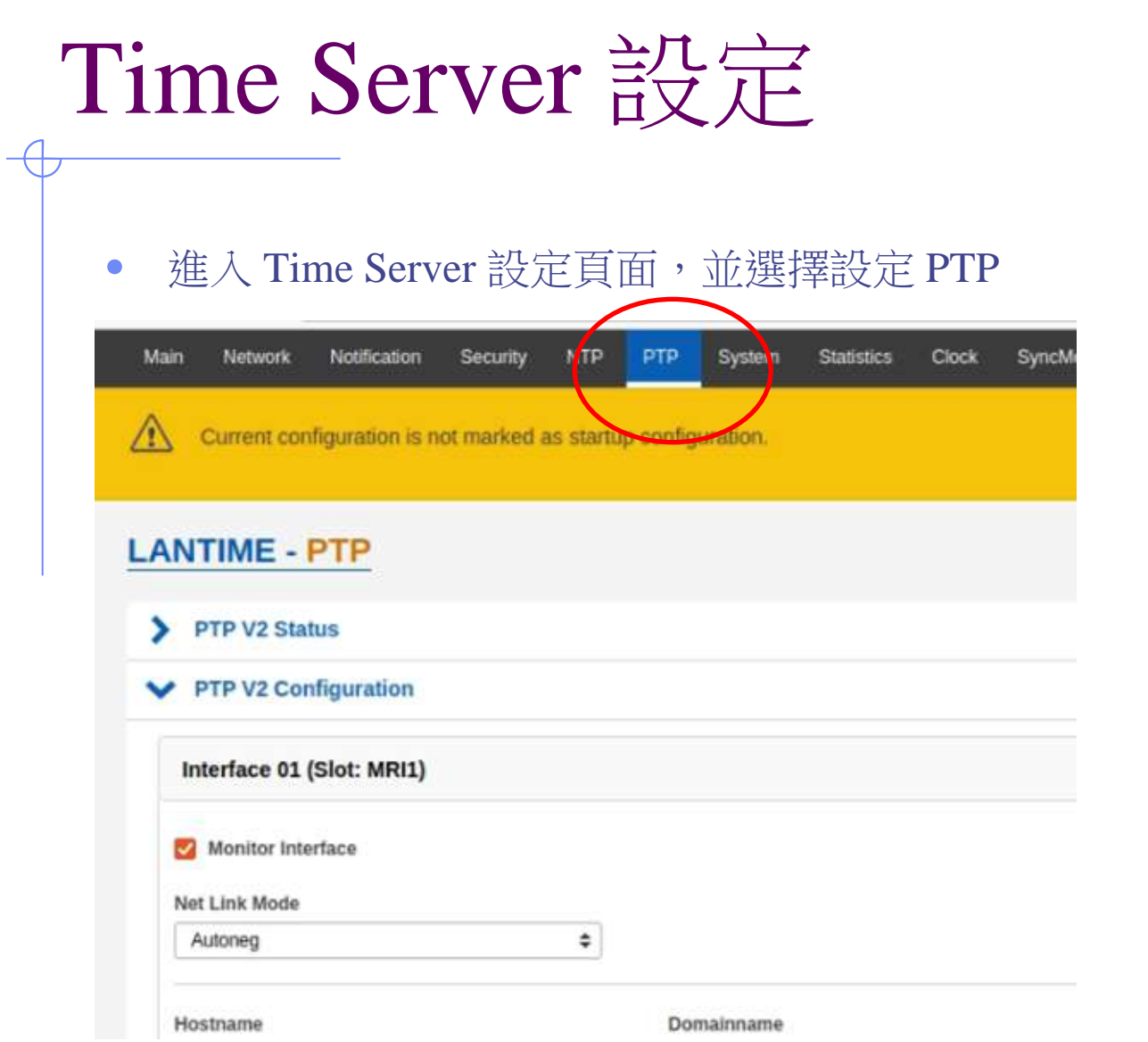

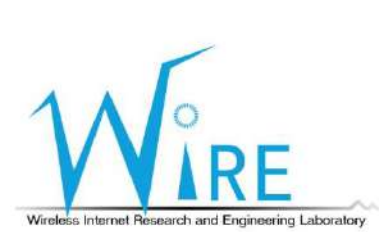

### Time Server 設定

#### • 在PTP V2 Configuration 中設定 Network config,主要需更改TCP/IP Address

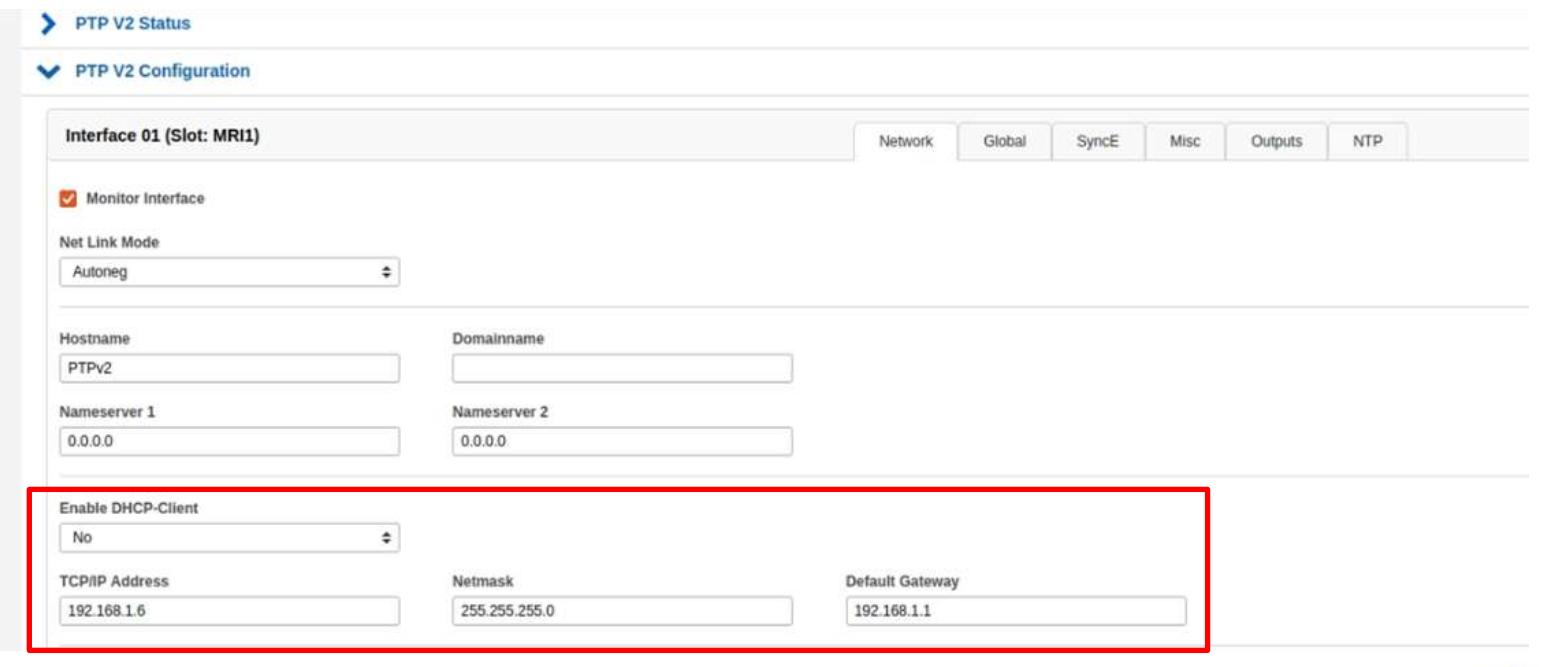

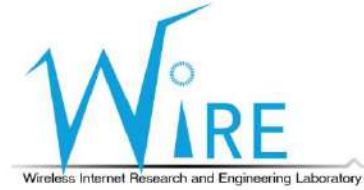

### Time Server 設定

● 在PTP V2 Configuration 中設定 Global config,選擇 Profile,並更改 Intervals 與 Receipt Timeout 值

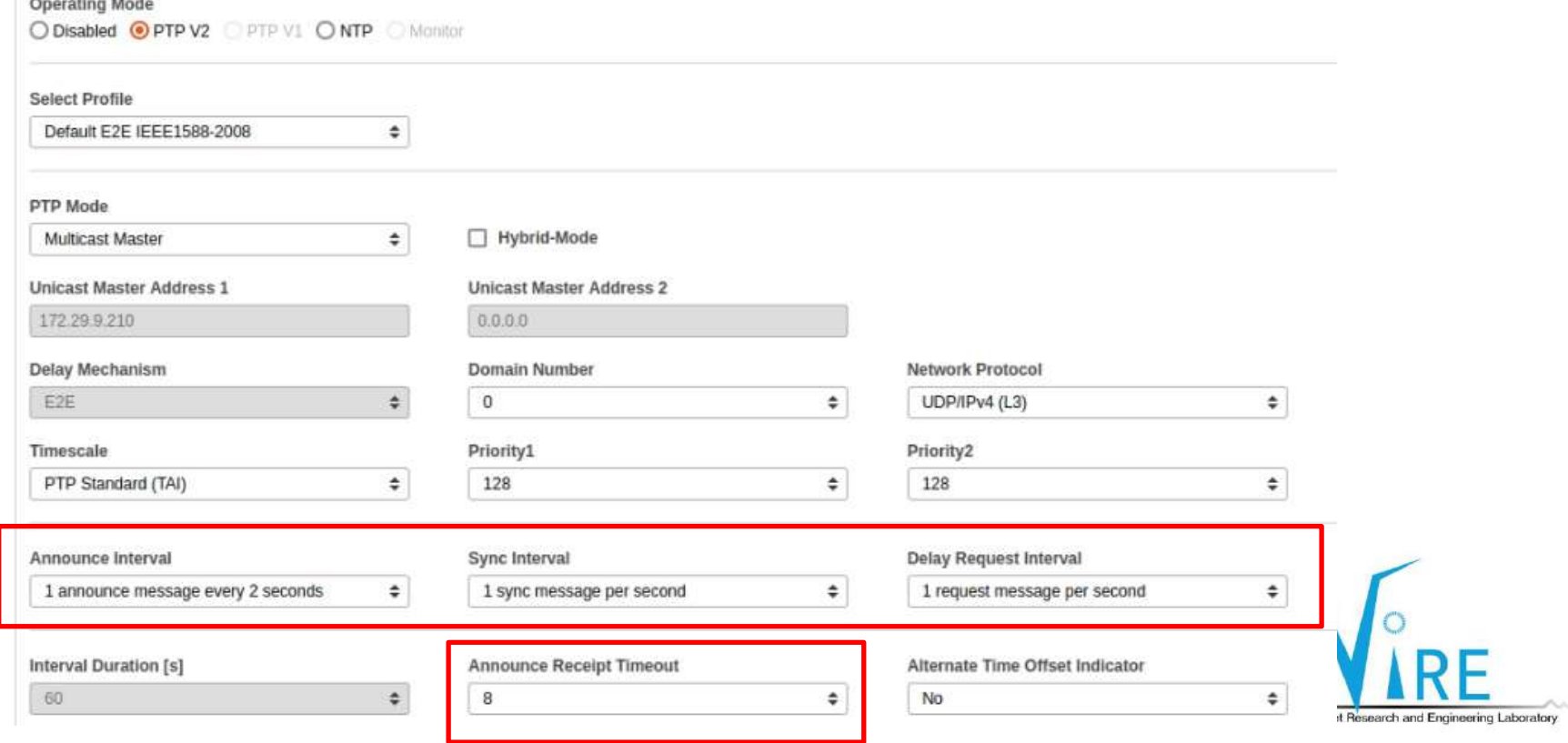

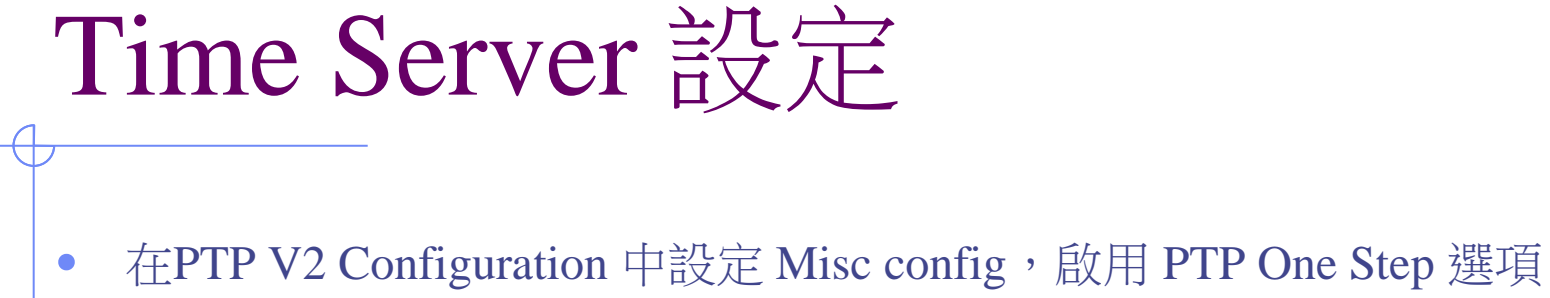

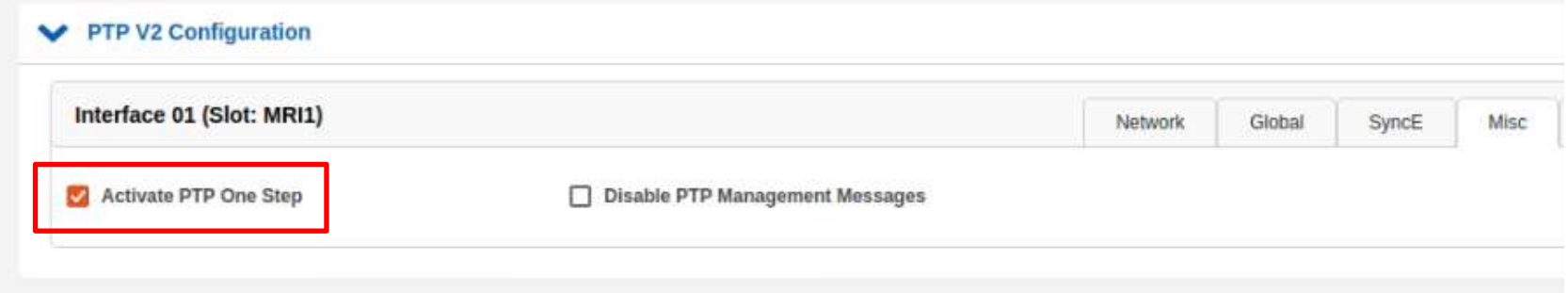

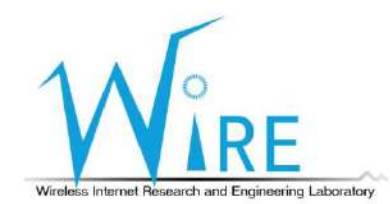

### TSN Switch 設定

#### • 將對接的網路介面IP設定為192.168.127.253/24

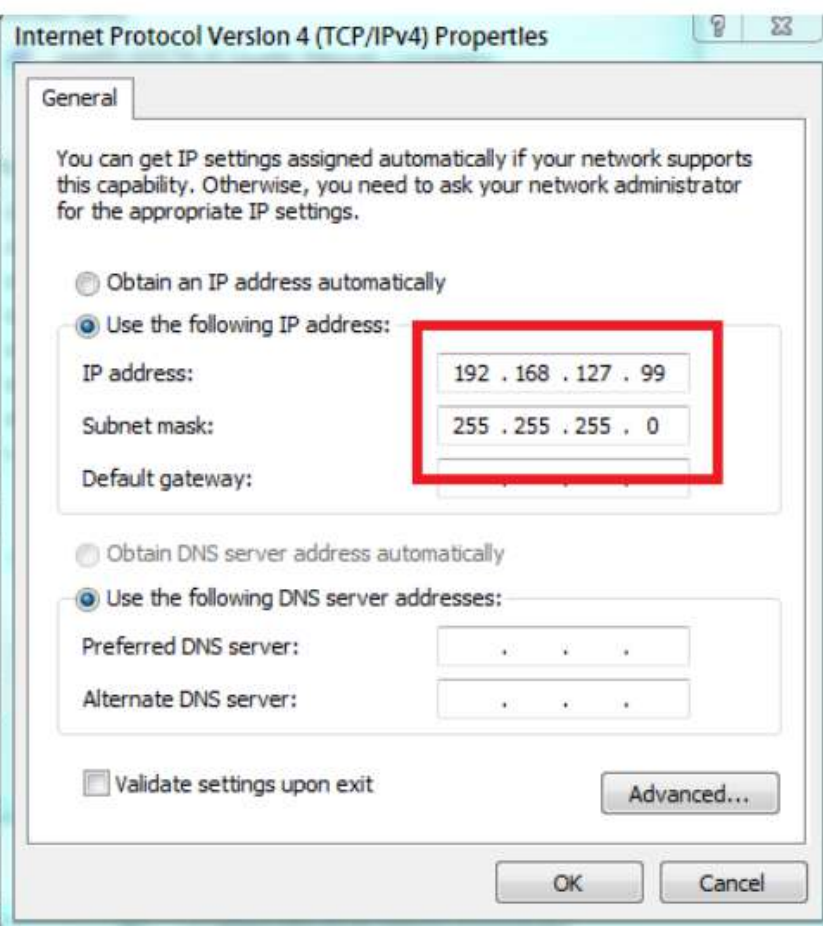

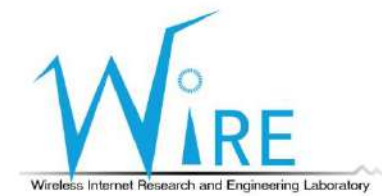

### TSN Switch 設定

- 進入 http://192.168.127.253 為 switch 的 web console
- $account:admin$
- password: moxa

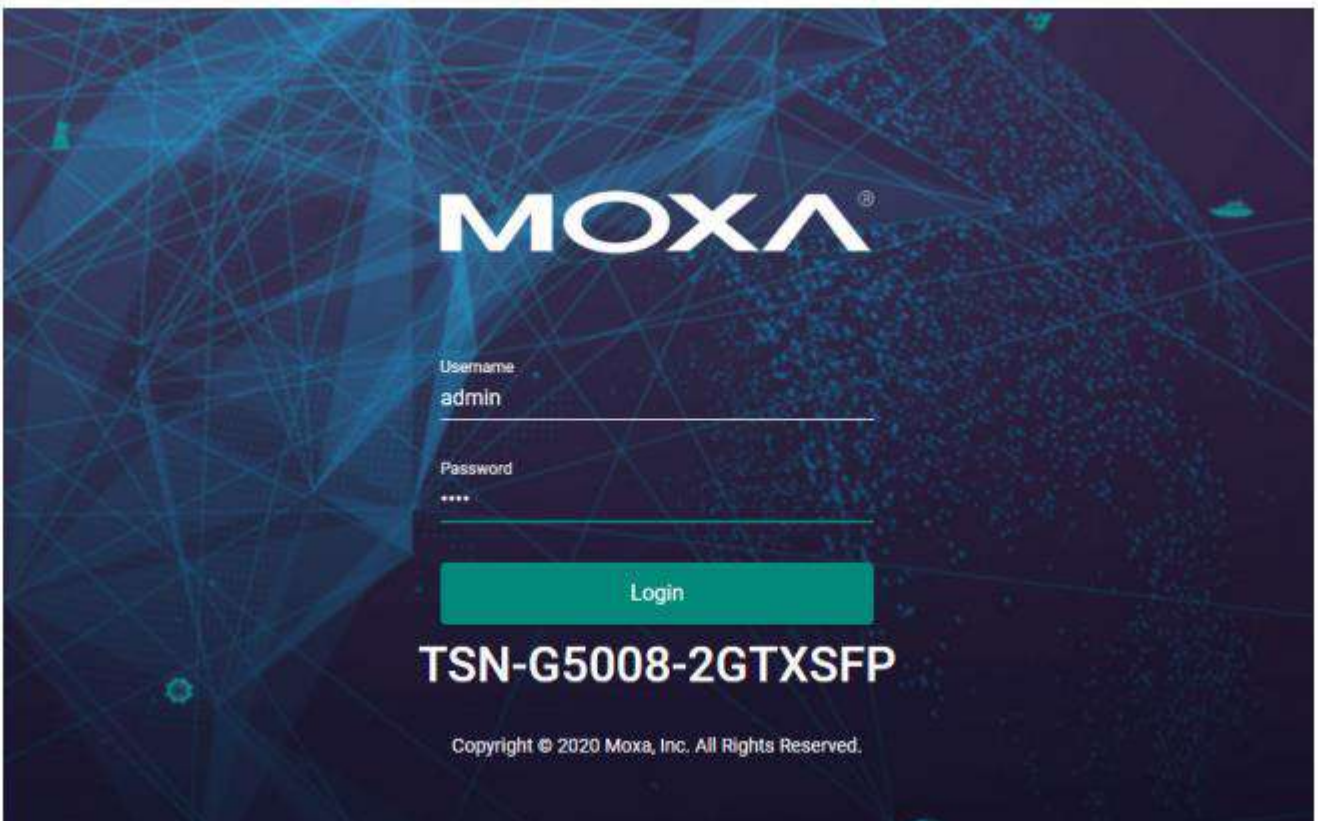

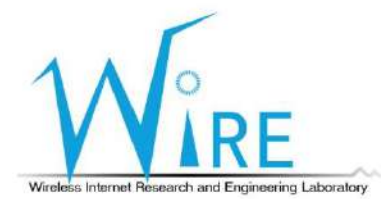

### TSN Switch 設定

- 觀看系統資訊
- 設定系統時鐘

#### **Time Zone**

System Uptime

0d3h30m56s

Current Time

Fri Dec 21 2018 22:24:24 UTC+00:00

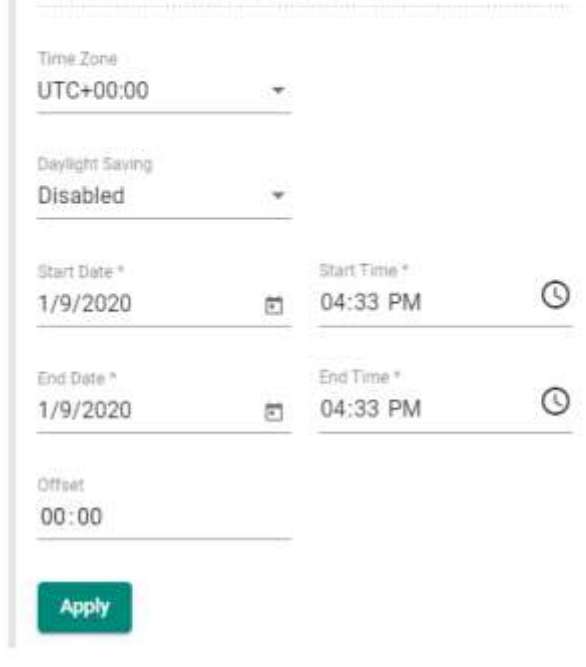

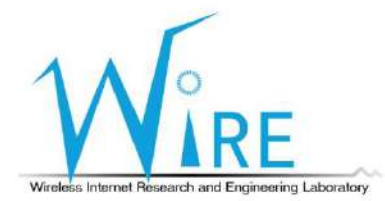

### PTP Slave PC 同步設定 (1/6)

• 在 Ubuntu 環境中安裝 ethtool,並確認完成安裝

user@user-VirtualBox:~\$ sudo apt-get install ethtool Reading package lists... Done Building dependency tree Reading state information... Done The following NEW packages will be installed: ethtool 0 upgraded, 1 newly installed, 0 to remove and 41 not upgraded. Need to get 0 B/97.5 kB of archives. After this operation, 318 kB of additional disk space will be used. Selecting previously unselected package ethtool. (Reading database ... 223753 files and directories currently installed.) Preparing to unpack .../ethtool 1%3a4.5-1 amd64.deb ... Unpacking ethtool  $(1:4.5-1)$  ... Processing triggers for man-db  $(2.7.5-1)$  ... Setting up ethtool  $(1:4.5-1)$  ... user@user-VirtualBox:~S ethtool --version ethtool version 4.5 user@user-VirtualBox:~\$

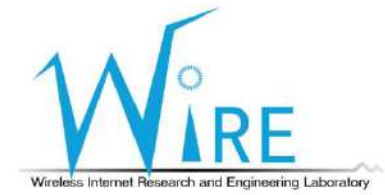

## PTP Slave PC 同步設定 (2/6)

#### • 確認網卡是否支援 PTP ,且有能力收送time-stamping 封包

● Ethtool –T 網卡名稱

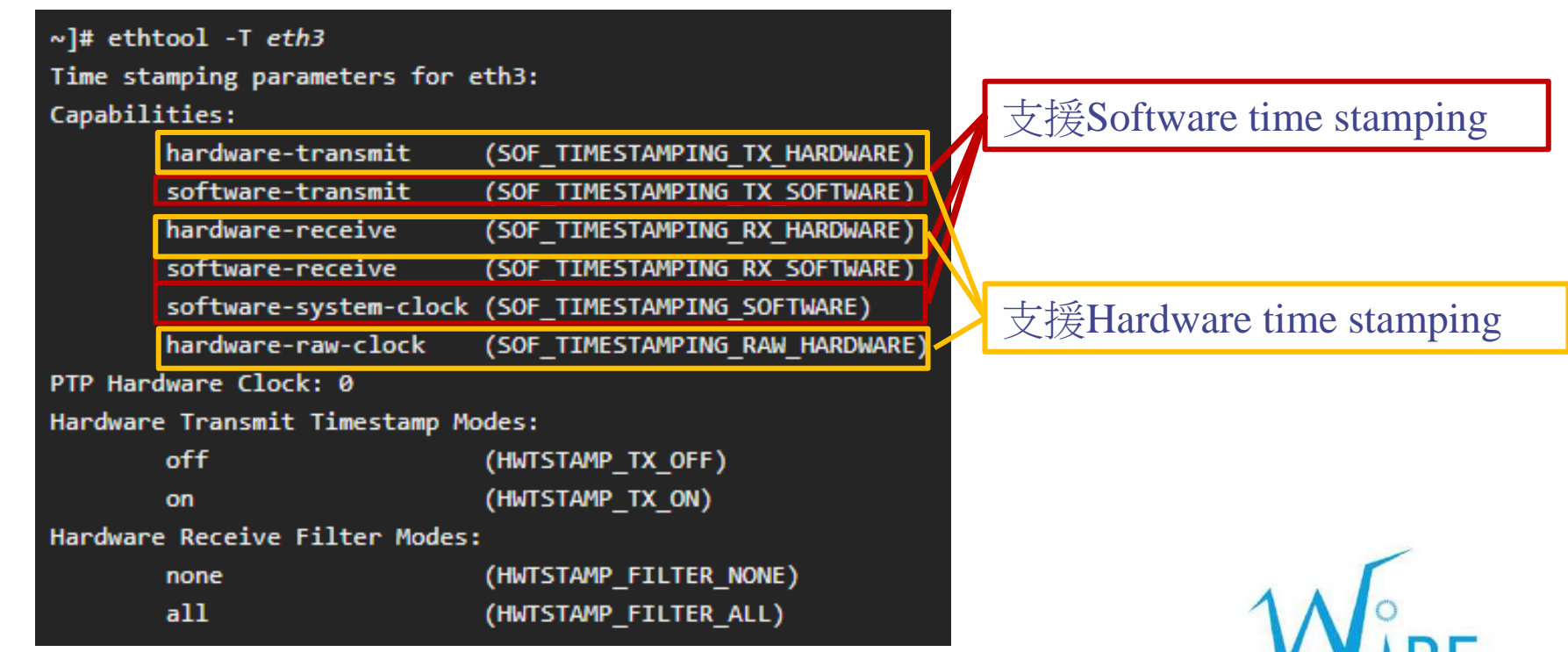

Wireless Internet Research and Engineering Laboratory

### PTP Slave PC 同步設定 (3/6)

#### ● 安裝 linuxptp 套件

user@user-VirtualBox:~\$ sudo apt-get install linuxptp Reading package lists... Done Building dependency tree Reading state information... Done The following NEW packages will be installed: linuxptp 0 upgraded, 1 newly installed, 0 to remove and 41 not upgraded. Need to get 0 B/109 kB of archives. After this operation, 414 kB of additional disk space will be used. Selecting previously unselected package linuxptp. (Reading database ... 223741 files and directories currently installed.) Preparing to unpack  $\ldots$ /linuxptp\_1.6-1\_amd64.deb  $\ldots$ Unpacking linuxptp (1.6-1) ... Processing triggers for man-db (2.7.5-1) ... Setting up linuxptp (1.6-1) ...

● 確認 ptp4l 與 phc2sys 成功安裝

user@user-VirtualBox:~\$ ptp4l -v  $1.6$ user@user-VirtualBox:~\$ phc2sys -v  $1.6$ 

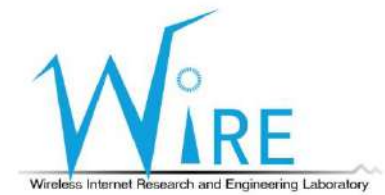

### PTP Slave PC 同步設定  $(4/6)$

若網卡有支援 Hardware time stamping,加入 -H 開啟 ptp4l

- 已連接 foreign mater time server, ID 為 Time server 的UUID
- 狀態 s0、s1、s2代表 clock 的不同階段,在 s2 時為穩定狀態, offset 值不會 有大改動,並真正成為 PTP Slave **NAMES**

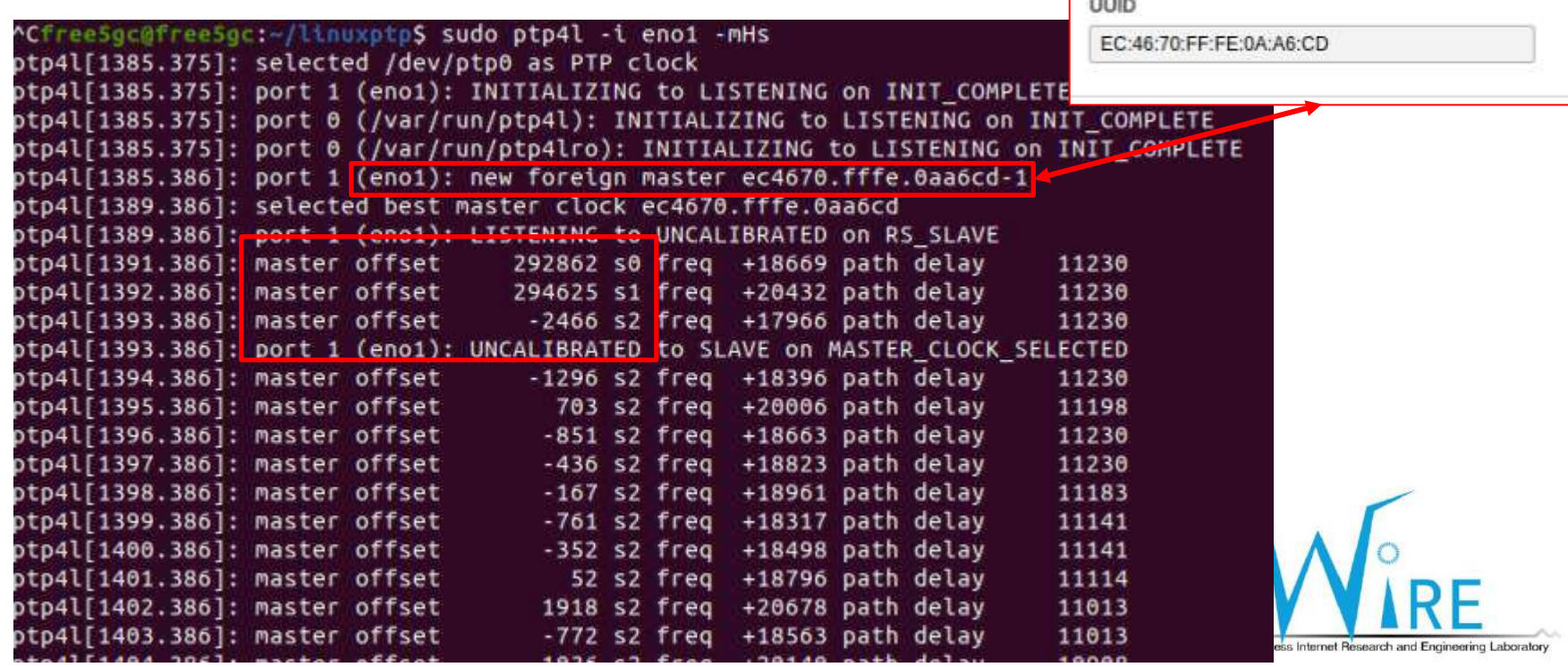

### PTP Slave PC 同步設定 (5/6)

- 以 ptp4l 之時間實際調整系統時間
- phc2sys -s 網卡名稱 -O 0, 狀態 s0、s1、s2代表 clock 的不同階段, 在 s2 時為穩定狀態,offset 值不會有大改動

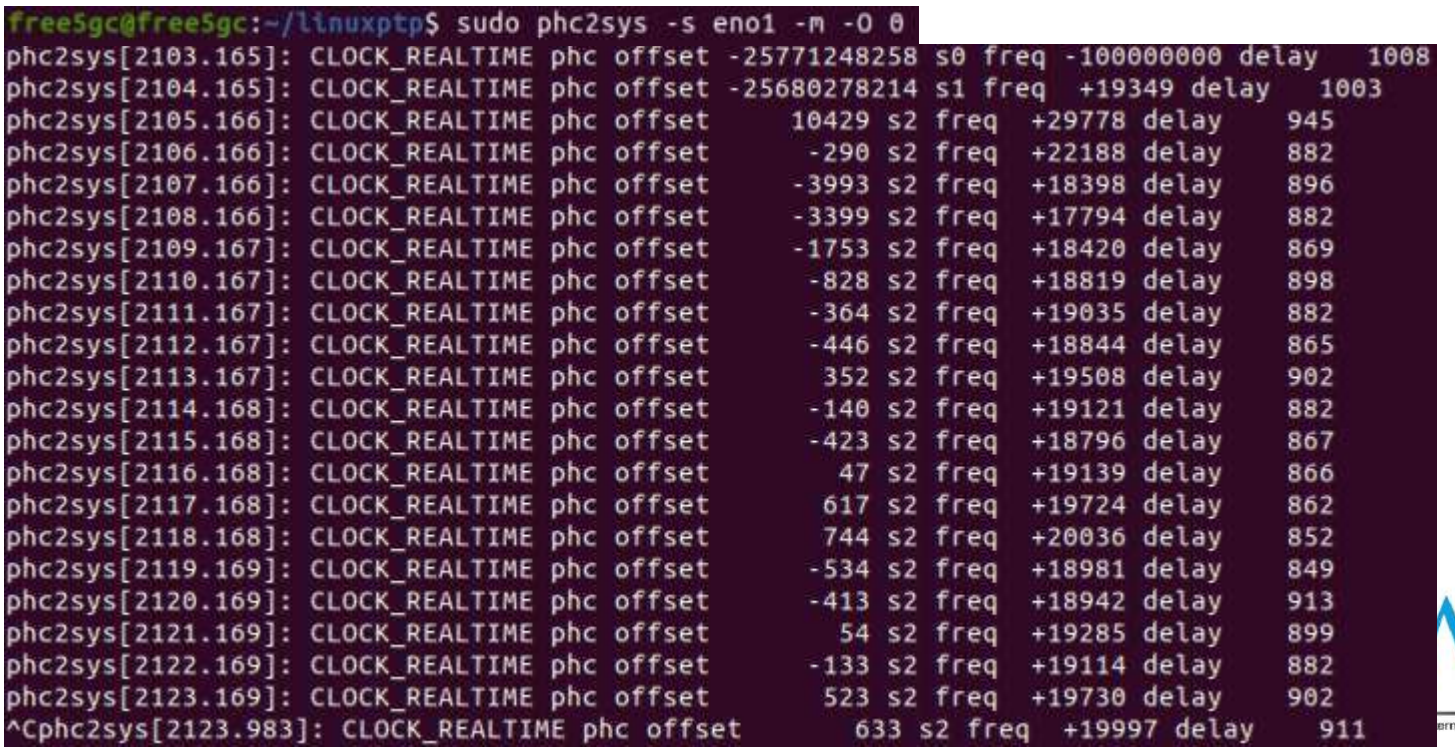

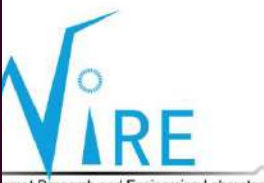

### PTP Slave PC 同步設定 (6/6)

#### • 利用 pmc 取得時間同步之詳細資訊

• sudo pmc -u -b 0 'GET TIME\_STATUS\_NP'

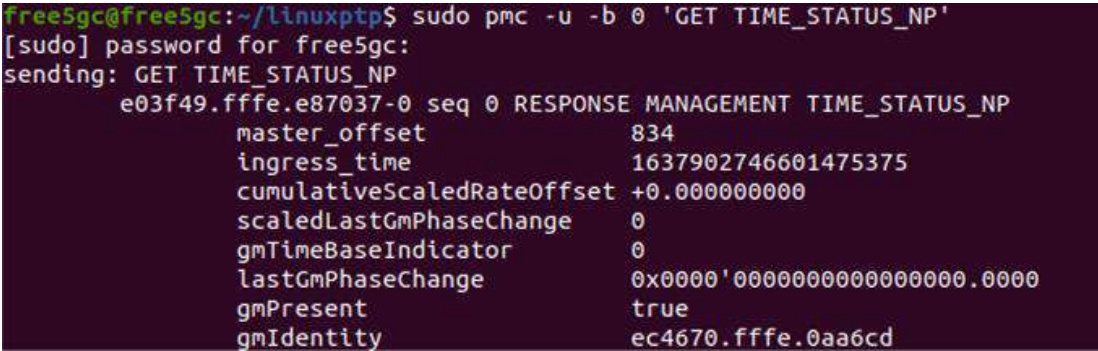

• sudo pmc -u -b 0 'GET CURRENT\_DATA\_SET'

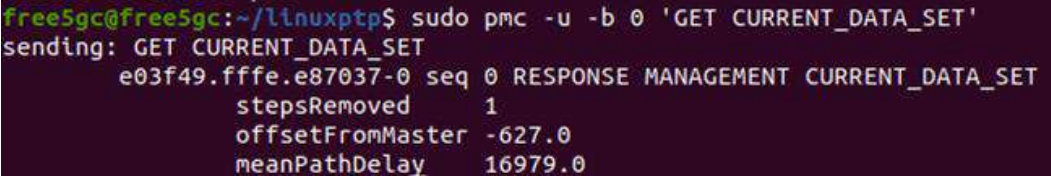

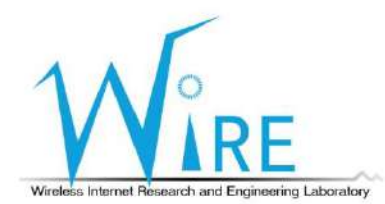

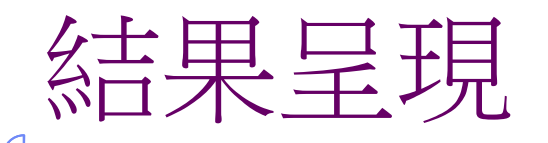

• 使用 Network Time Protocol (NTP) 與 Precision Time Protocol (PTP) 之系統 時鐘差異值差別

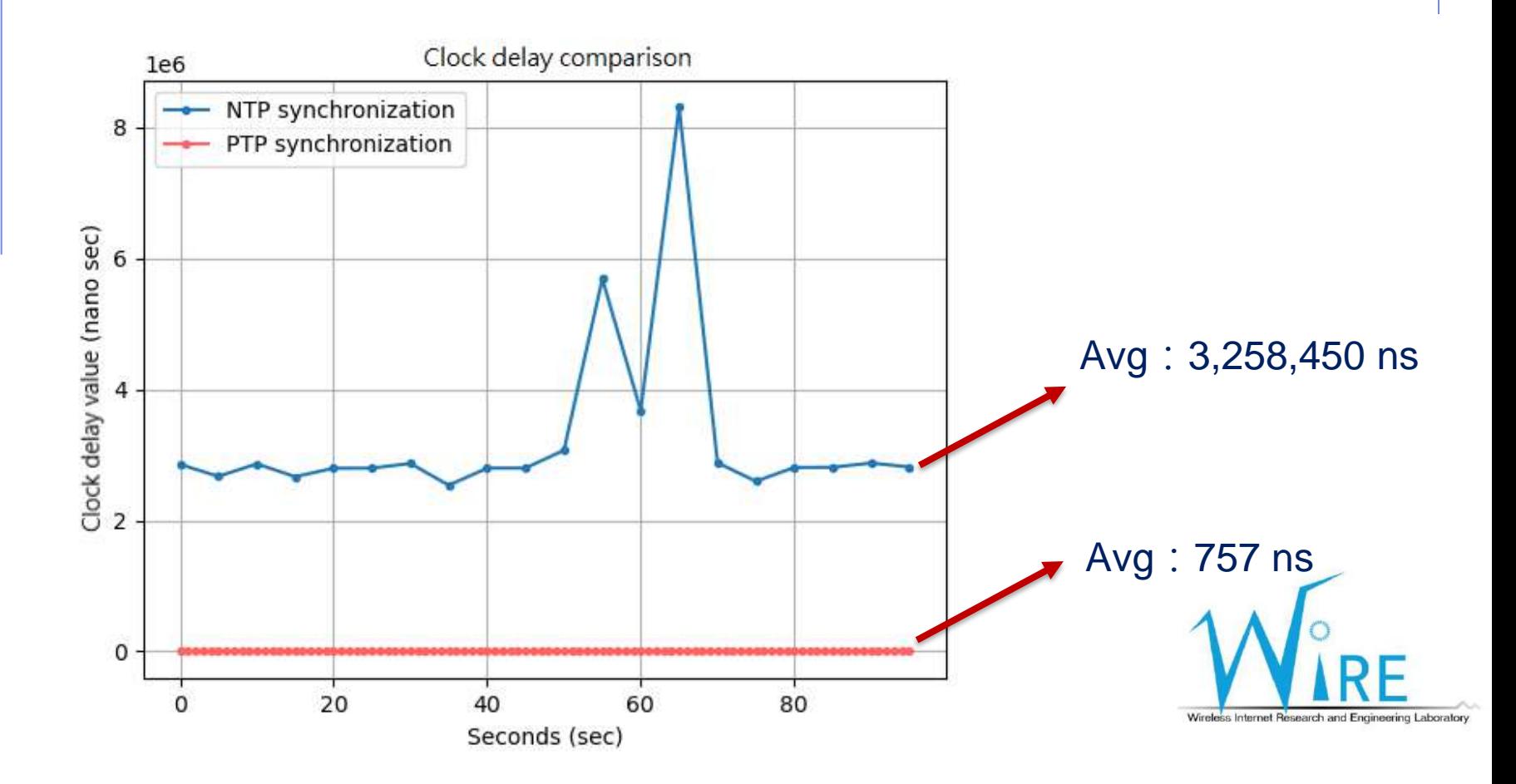

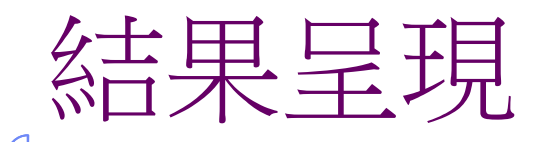

• 使用 TSN Switch 與使用非 TSN Switch 進行時間同步, 其封包轉送至目 標電腦的時間差異

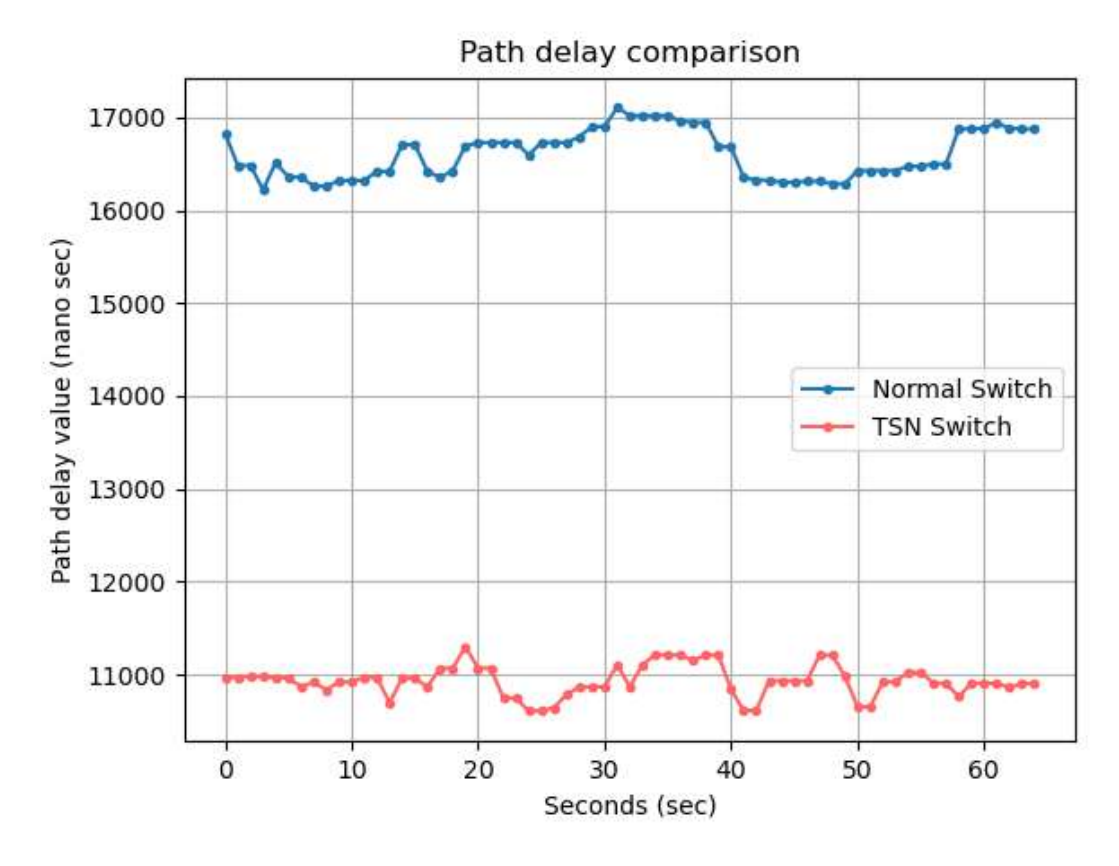

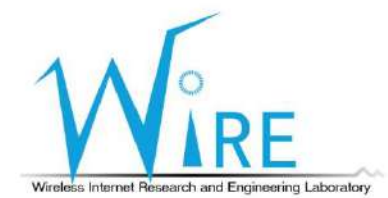

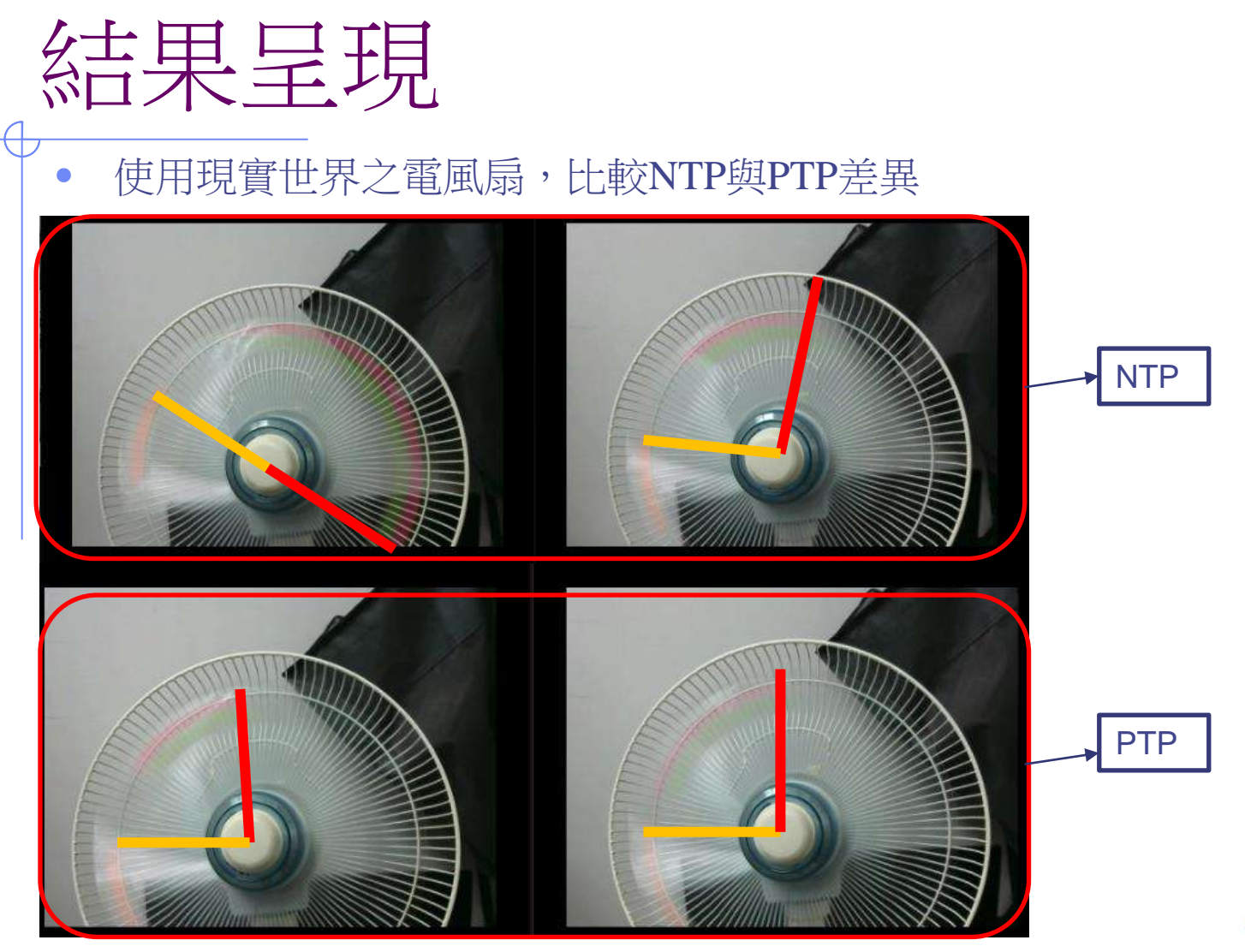

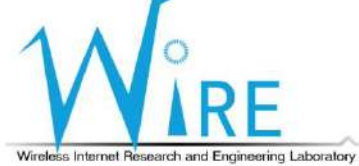

### **AI**智慧教練介紹與實作

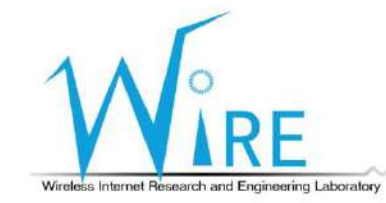

34

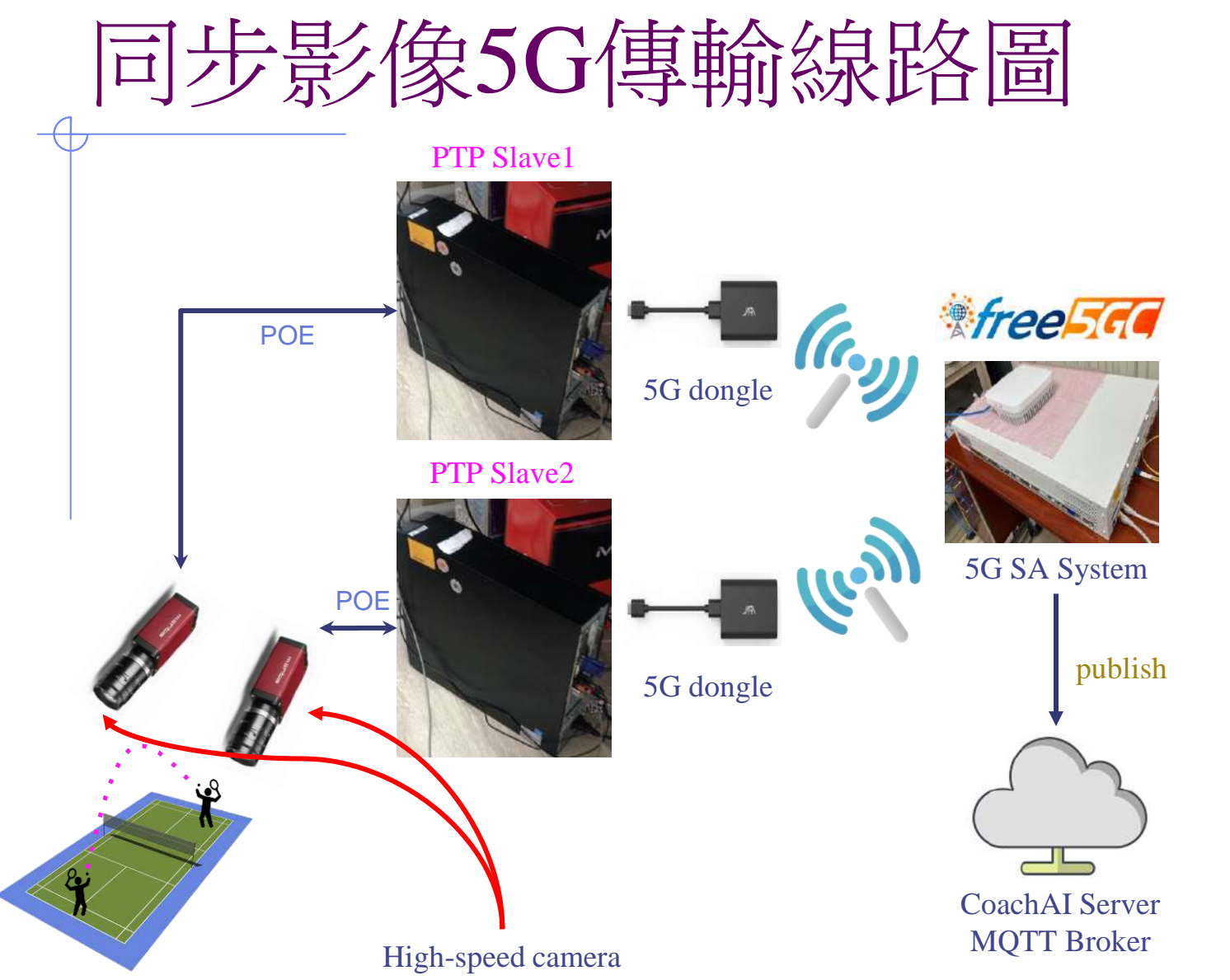

Wireless Internet Research and Engineering Laboratory

### 整體5G架構線路圖

過往對手比賽紀錄

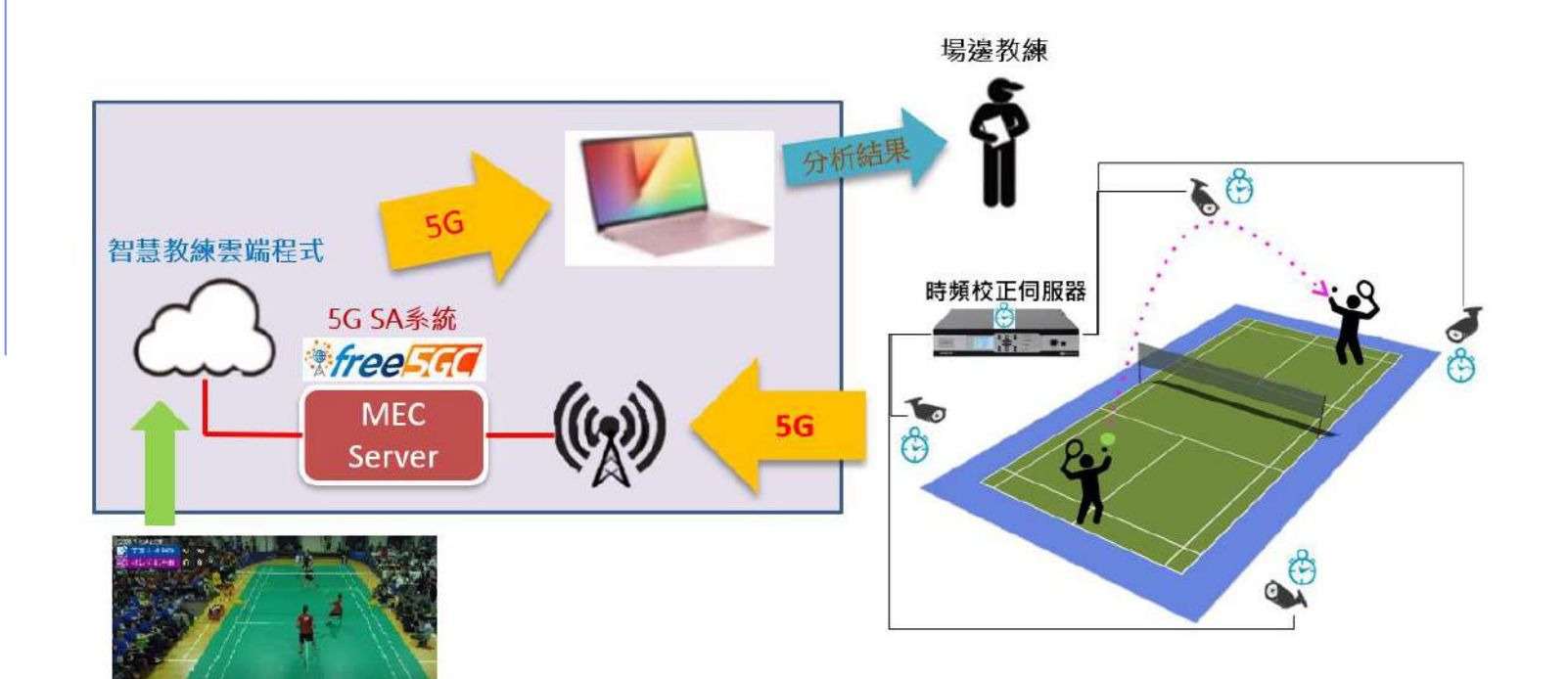

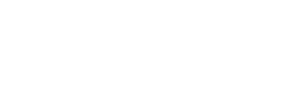

Wireless Internet Research and Engineering Laboratory

### 連接**5G**網路設定

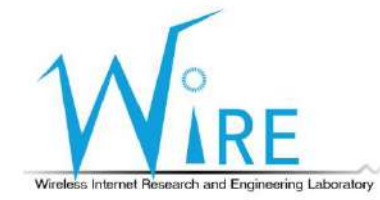

37

### 1) 在桌上型電腦安裝好free5gc,並切換至free5gc資料夾內

- 2) 先輸入 ./force\_kill.sh
- 3) 再輸入 ./ $run.sh$ , 啟動free5gc

021-11-25T14:14:29+08:00 [INFO][NRF][Main] NRF exited slab@free5GC-HP:-/free5gc\_v3.1.1/free5gc\$ ./force kill.sh sudo] password for cslab: Irf: no process found amf: no process found smf: no process found udr: no process found pcf: no process found udm: no process found nssf: no process found ausf: no process found n3iwf: no process found TreeSgc-upfd: no process found go-upf: no process found go-upi: no process found tcpdump: no process found Cannot find device "upfgtp" Cannot find device "upfgtp0"<br>Cannot find device "upfgtp0"<br>rm: Cannot remove '/dev/mqueue/\*': No such file or directory<br>rm: Cannot remove '/dev/mqueue/\*': No such file or directory Cannot find device "upfgtp0"<br>Cannot find device "upfgtp0" cannot find device uprogramment : No such file or the run.<br>
rm: cannot remove '/dev/mqueue/\*': No such file or the<br>
cslab@free5GC-HP:-/free5gc\_v3.1.1/free5gc\$ ./run.sh

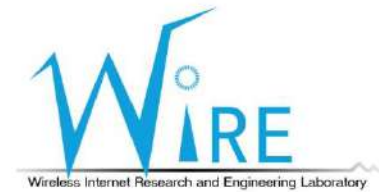

### **Step 2**  $\overline{A}$

- 1) 插入5G SA基地台的電源
- 2) 並按下啟動鍵

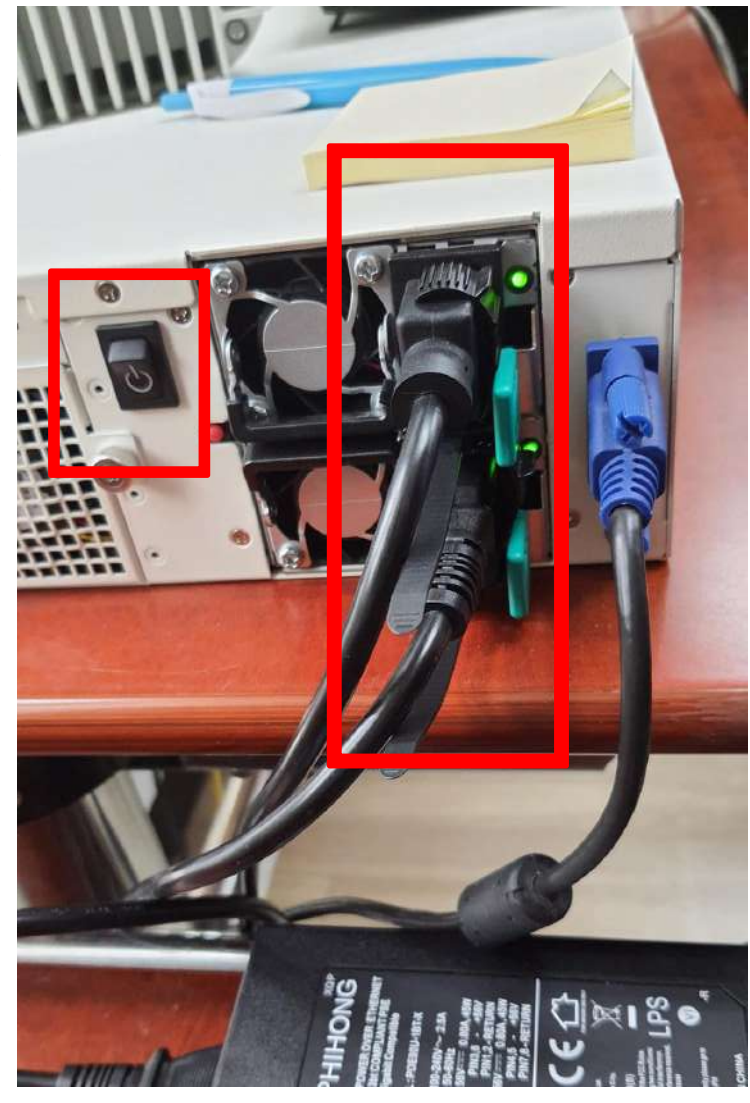

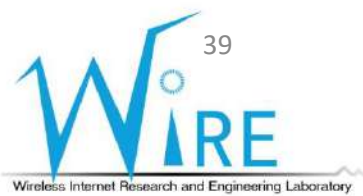

- 1) 切換至~/gnbfs/system/bin資料夾
- 2) 輸入sudo ./bringup\_cudu\_phy.sh init
- 3) 輸入sudo ./bringup\_cudu\_phy.sh start
- 4) 等待畫面出現如右圖所示最後一行

waiting first slot…

sa not filsert module 1gb\_u10.ko: File exists nrgnb@nrgnb:~/gnbfs/system/bin\$ sudo ./bringup\_cudu\_phy.sh start<br>run system start run system start redis-server start successfully netopeer2-server start successfully sysrepo-plugind start successfully run service start CPU usage not suitable. running L1 ... running CU ... running CU PDCP ... running DU ... connected to L1 waiting first slot ...

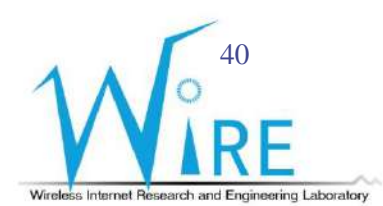

### 1) 將POE網路線插入OUT孔

2) 並等待畫面呈現如右下角所示

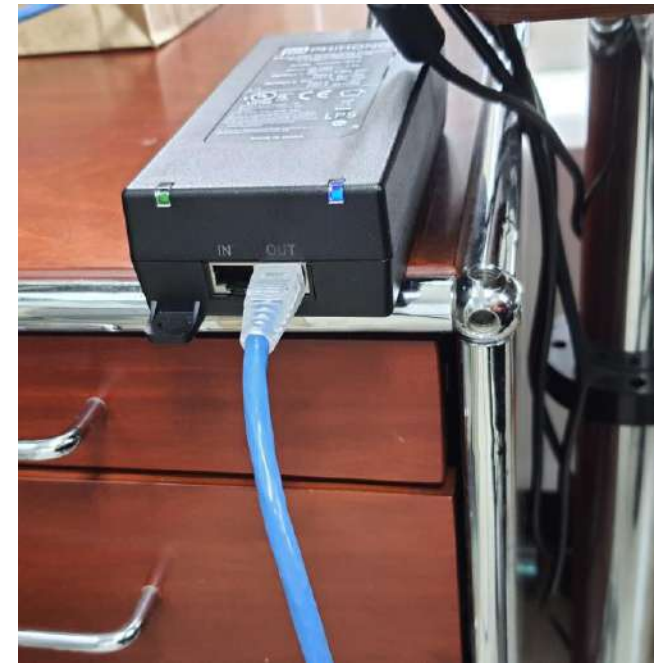

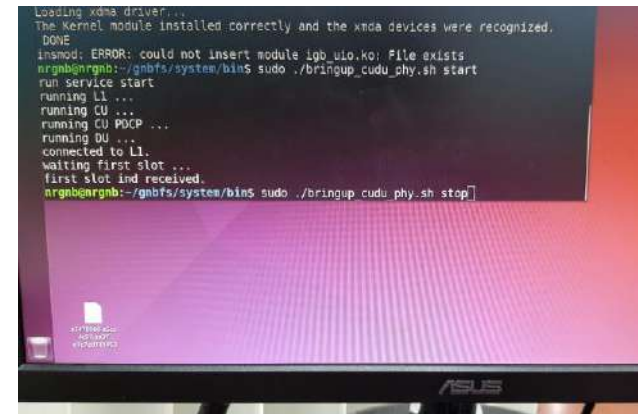

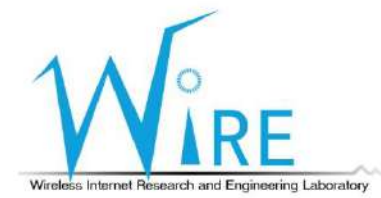

- 1) 將5G SIM卡插入5G USB無線網卡
- 2) 並透過連接線將5G USB無線網卡接上筆記型電腦

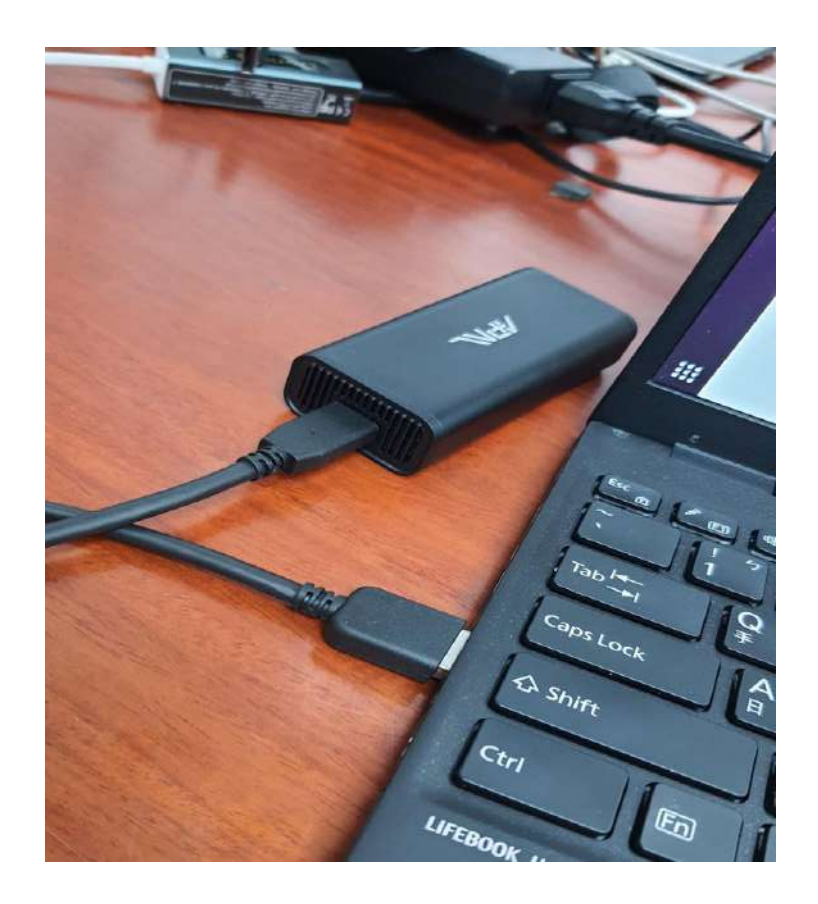

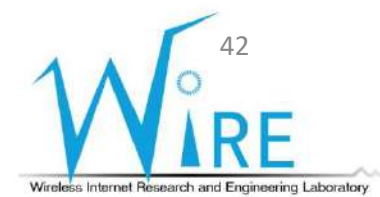

- 1) 進入電腦Setting
- 2) 切換至Network介面
- 3) 等待Connecting成功
- 4) 點擊紅框內的圖標

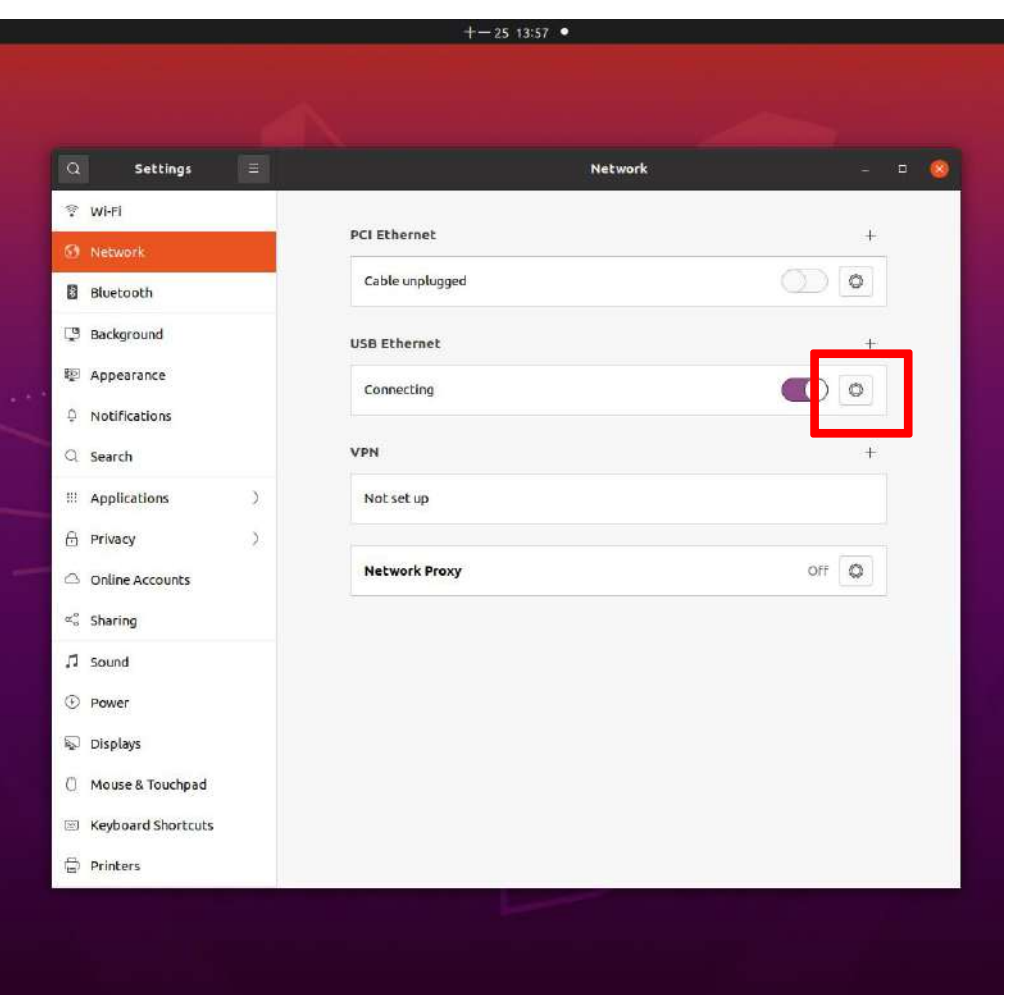

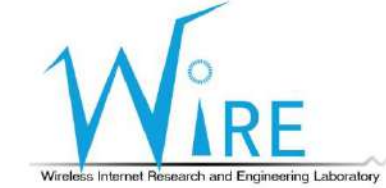

**Step 7** 1) 確認畫面有出現紅框內的IP後 2) 開啟瀏覽器,並輸入192.168.255.1

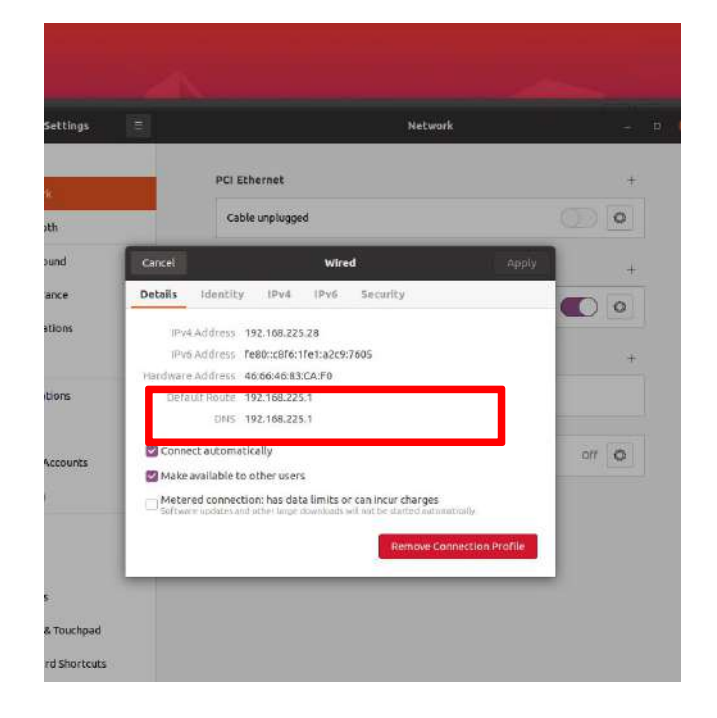

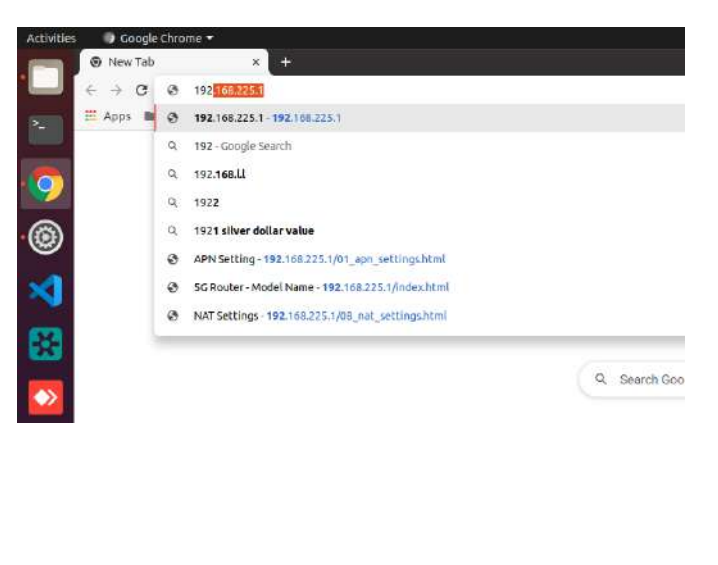

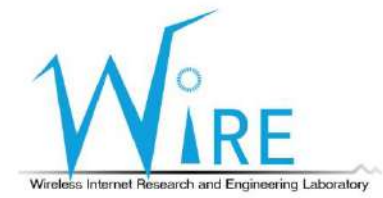

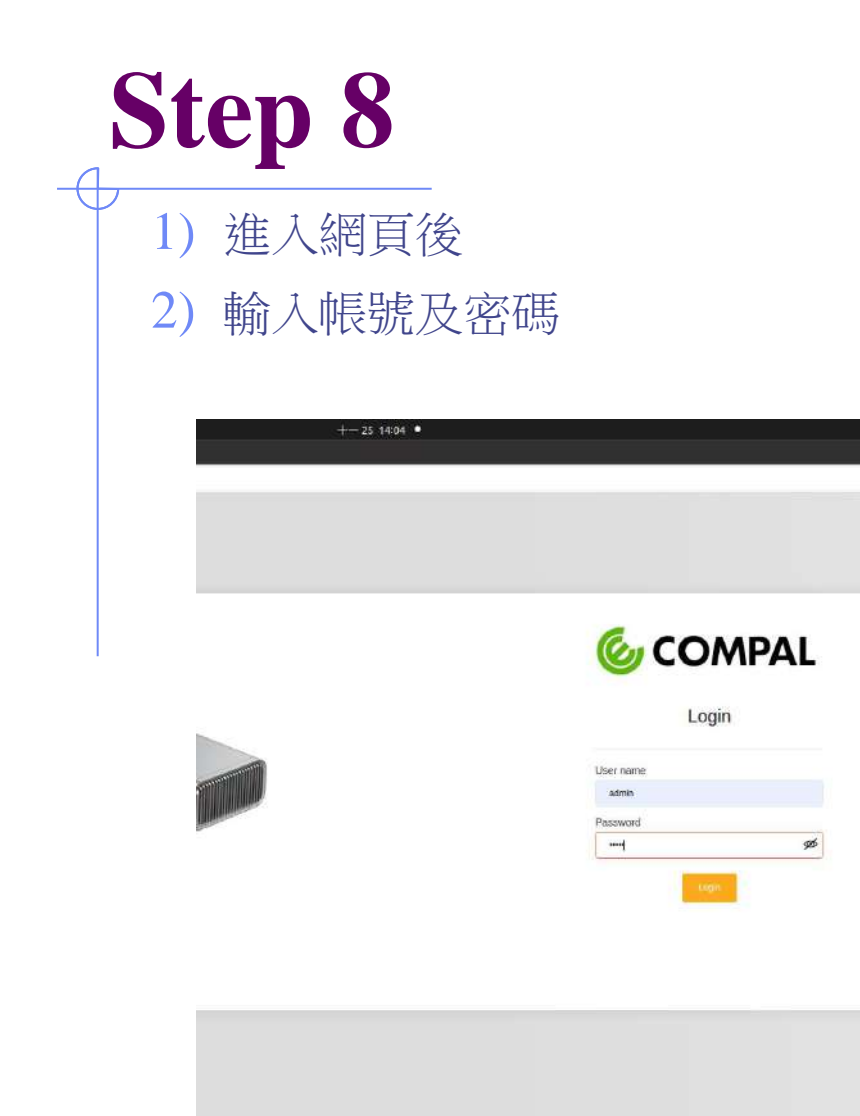

 $\frac{A}{\bullet}$ ☆ ★

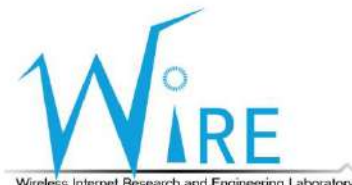

Wireless Internet Research and Engineering Laboratory

- 1) 至APN Settings頁面
- 2) 在APN欄位輸入internet
- 3) 點擊Update按鈕

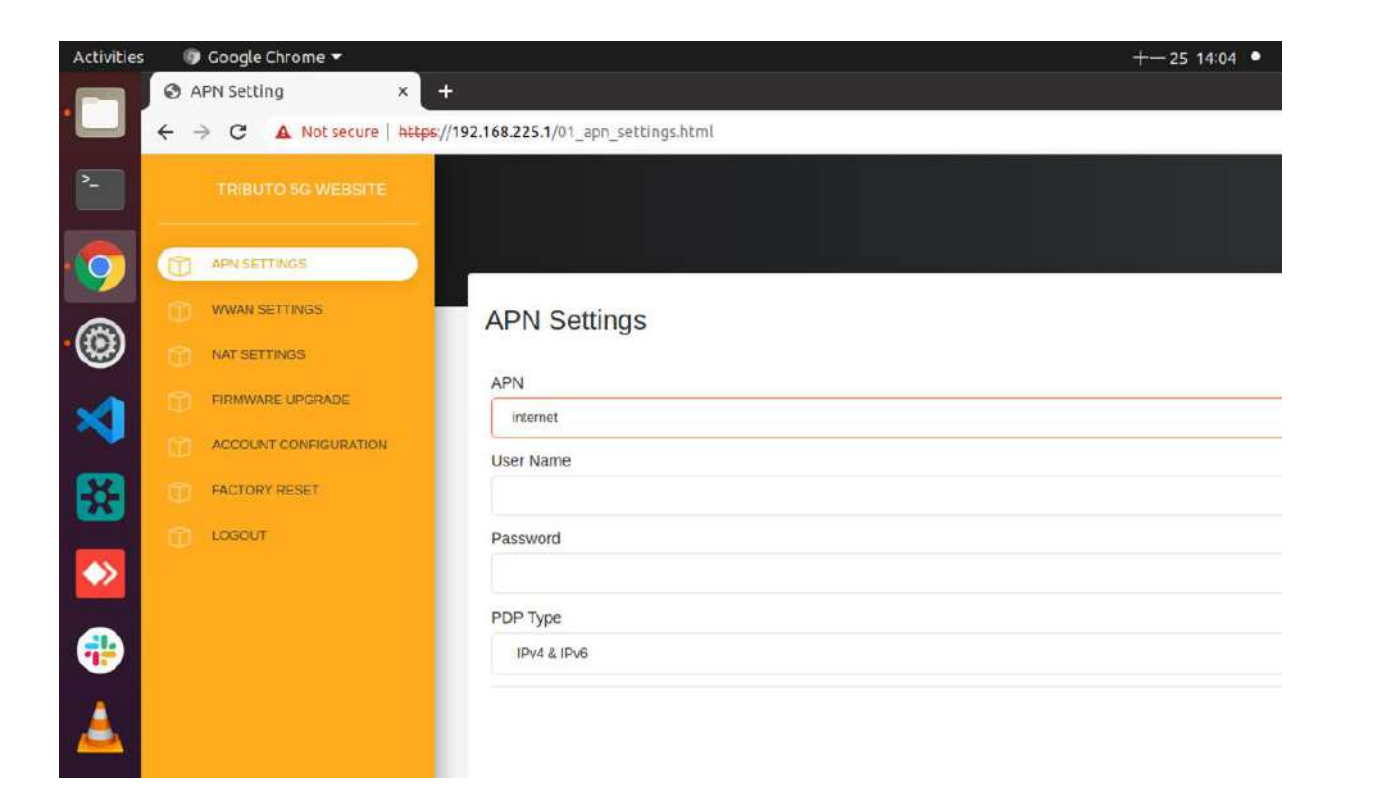

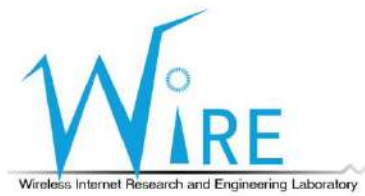

- 1) 至NAT Settings頁面
- 2) 開啟IP Pass-Through
- 3) 點擊Update按鈕

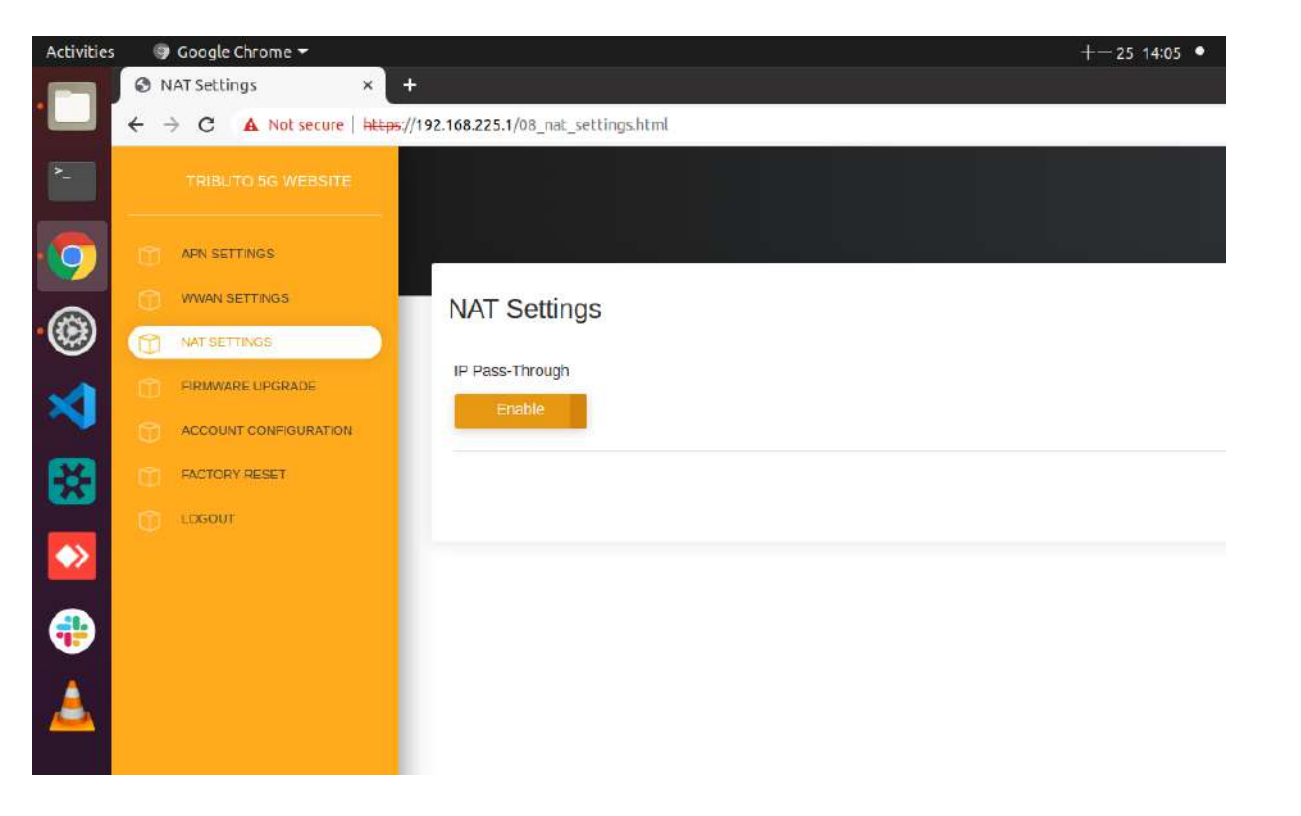

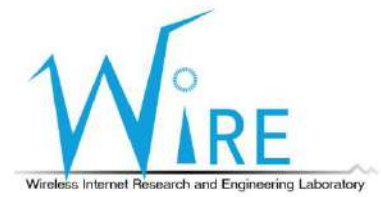

### 1) 等待安裝free5gc的桌上型電腦分配PDUAdress

### 2) 記下分配的PDUAdress

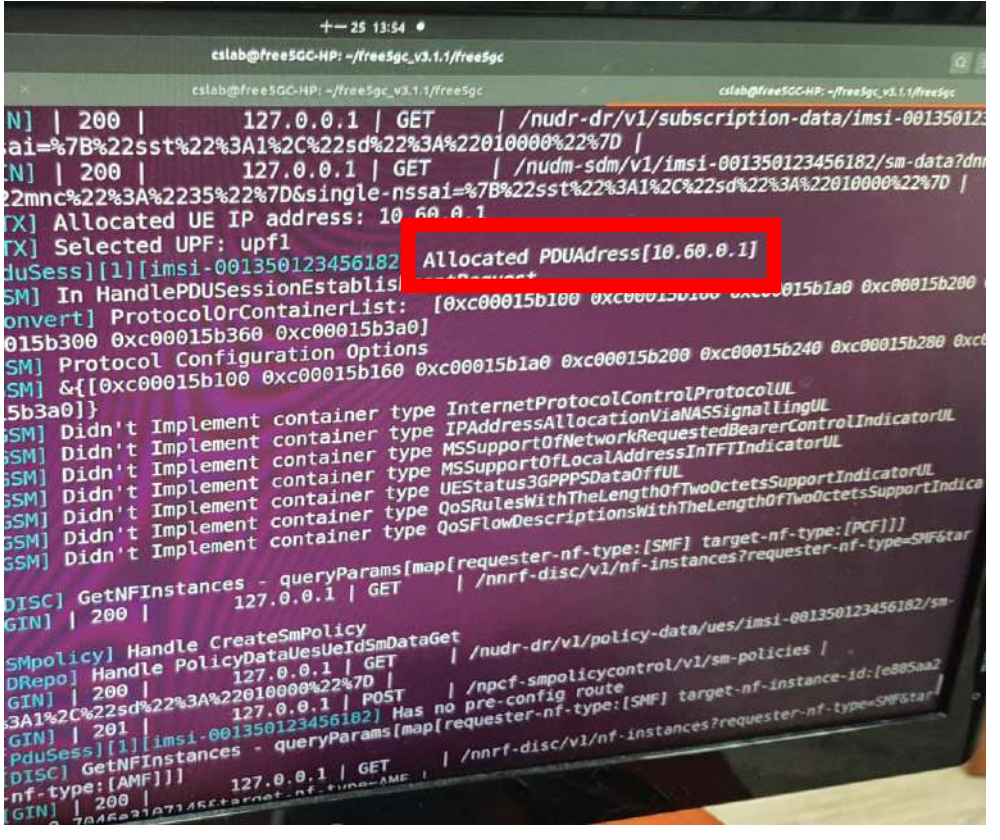

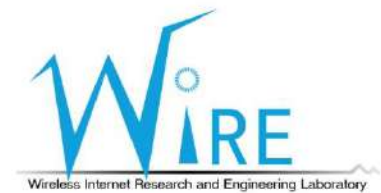

- 1) 重複Step 6
- 2) 進入IPv4介面
- 3) 選擇Manual
- 4) 在Addresses欄位輸入Step 11分配的PDUAddress,以及16,如右下圖
- 5) 在DNS欄位輸入8.8.8.8
- 6) 點擊Apply,以儲存變更設定

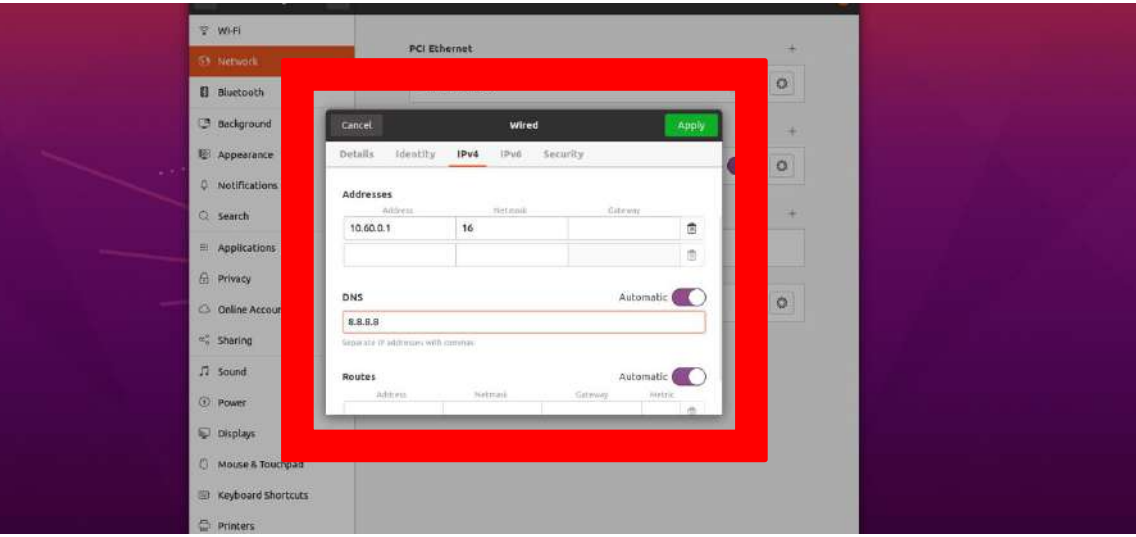

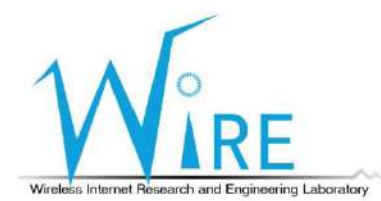

- 1) 等待電腦重新連結,確認Connect的Details介面中IPv4 Address變為剛剛輸入之 PDUAddress
- 2) 到Terminal中輸入ifconfig,複製類似紅框中的字串

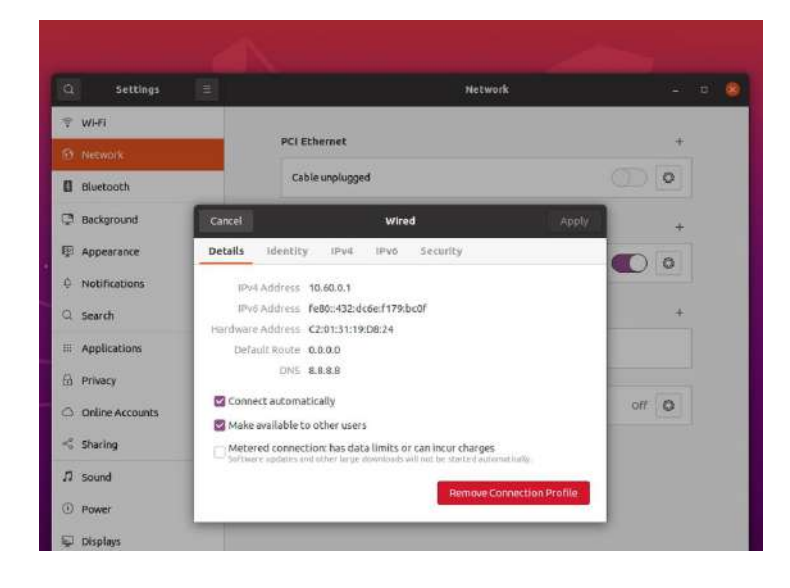

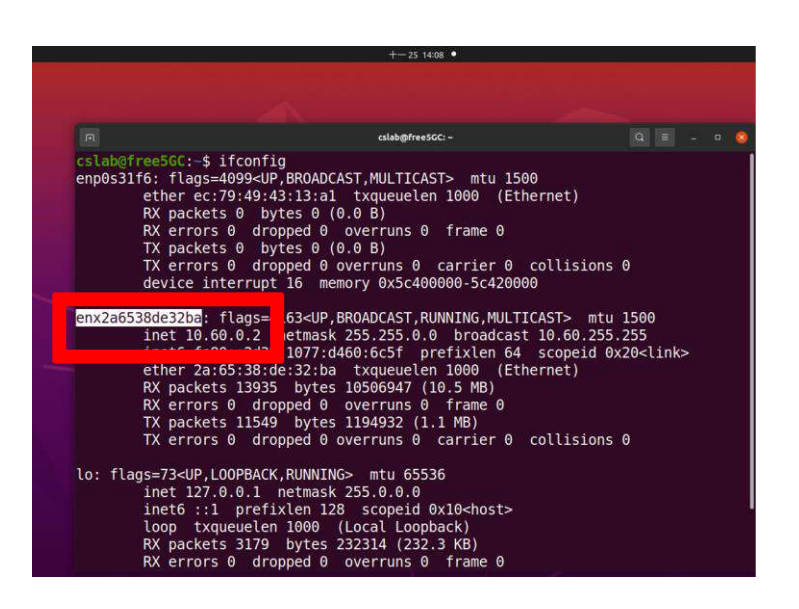

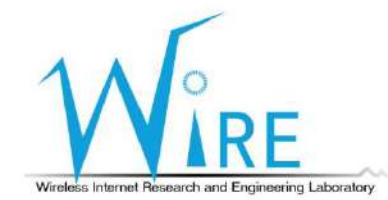

- 1) 在Terminal中輸入:sudo ip route add default dev [剛複製的字串]
- 2) 在Terminal中輸入:ping 8.8.8.8
- 如果有出現右下角圖示的結果,代表成功連接5G網路了

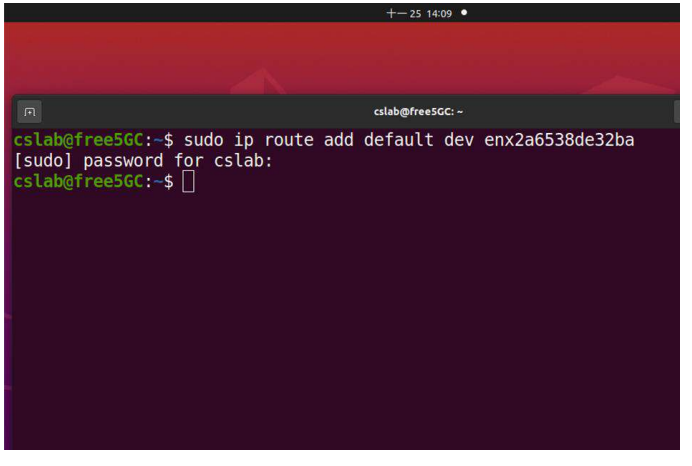

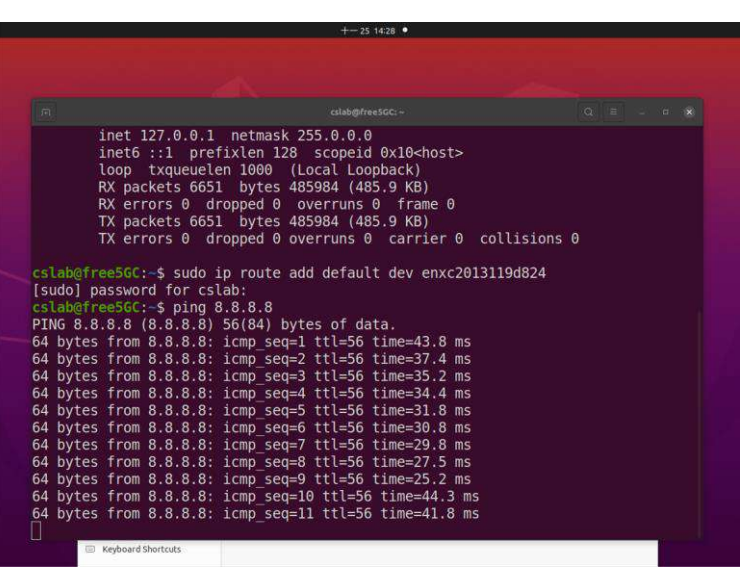

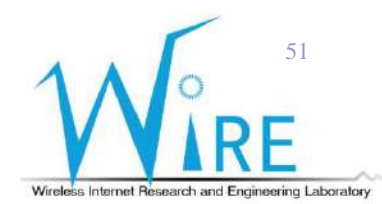

### **AI**智慧教練操作手冊

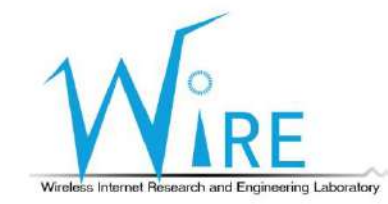

52

# 更改 CoachAI config 檔案

#### vim coachAI/projects/coachbox.cfg

• 更改相機設定至本場域所使用之Allied Vision相機

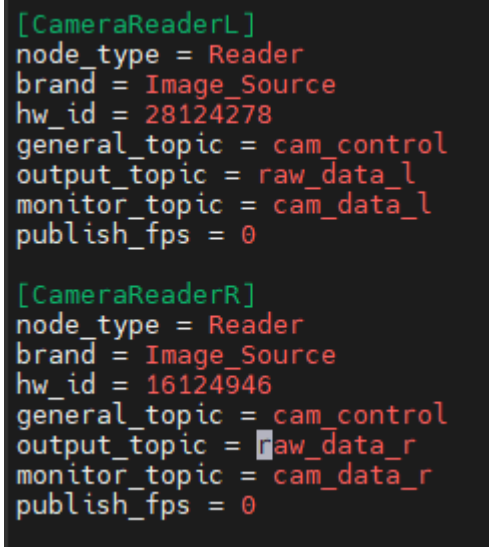

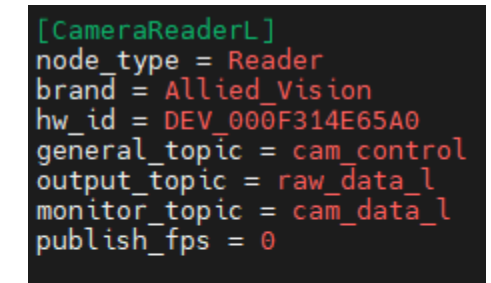

[CameraReaderR]  $node type = Reader$  $brand = Allied Vision$  $hw_id = DEV_0000F314EC157$  $general_topic = cam_countrol$  $output_{\text{topic}} = raw_{\text{data}_{\text{r}}}$ monitor topic =  $c$ am data r  $publish$  fps = 0

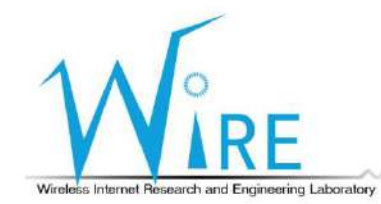

## 更改 CoachAI 時間機制

• 將 frame.get\_timestamp() 改為 datetime.now().timestamp(),使夾帶的時間 資訊為先前同步過的系統時間。

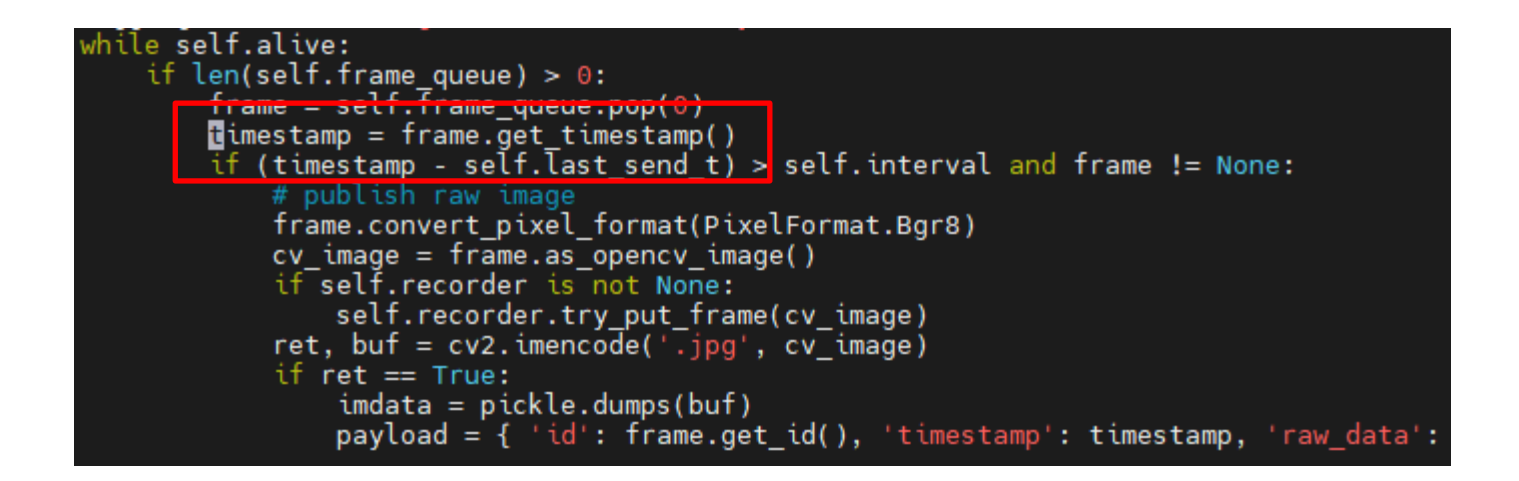

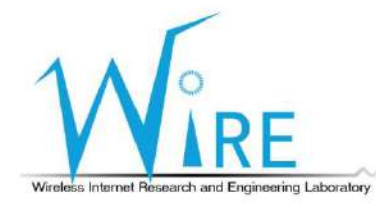

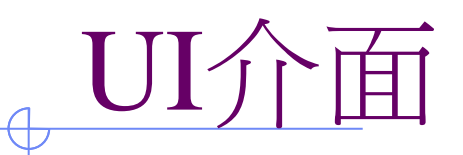

- 進入 CoachAI/UI
- 執行 python3 main.py

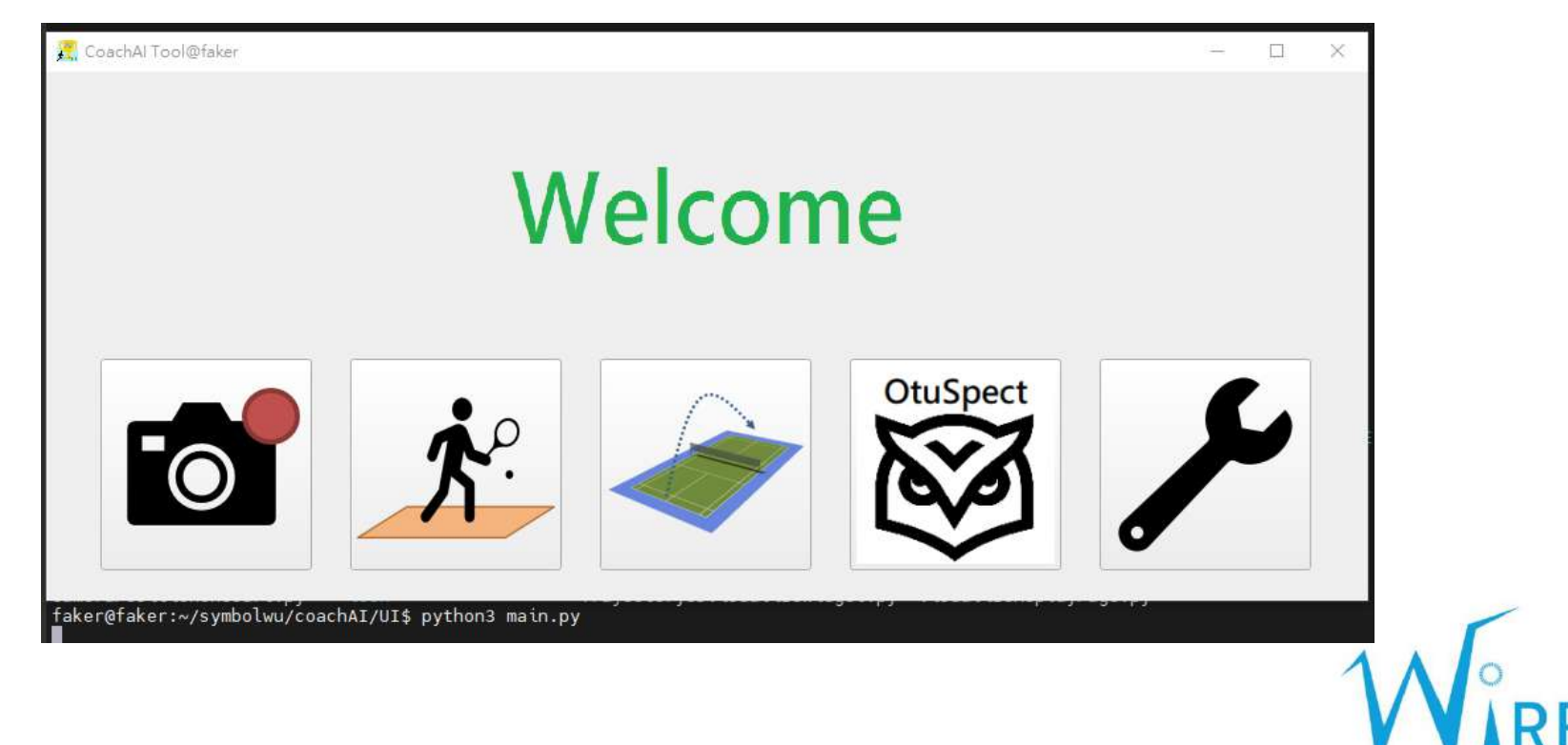

Wireless Internet Research and Engineering Laboratory

### 球路軌跡預測

點選 OtuSpect,等待相機開啟,在連接相機的電腦開啟CoachAI的 CameraReader.py,開始拍攝

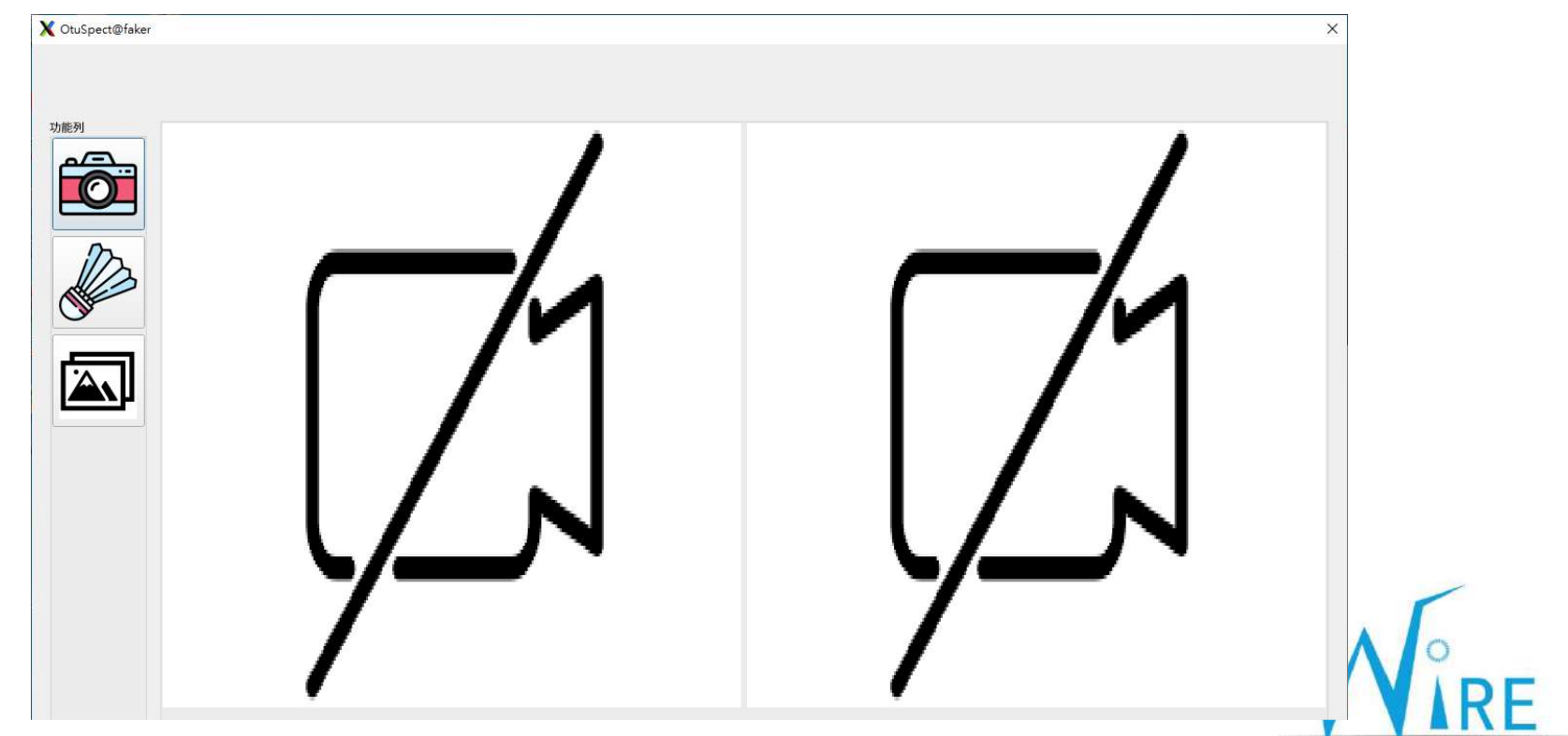

Wireless Internet Research and Engineering Laboratory

### 球路軌跡預測

#### • 開始拍攝人員擊球情況,可在此 UI 看見直播同步畫面

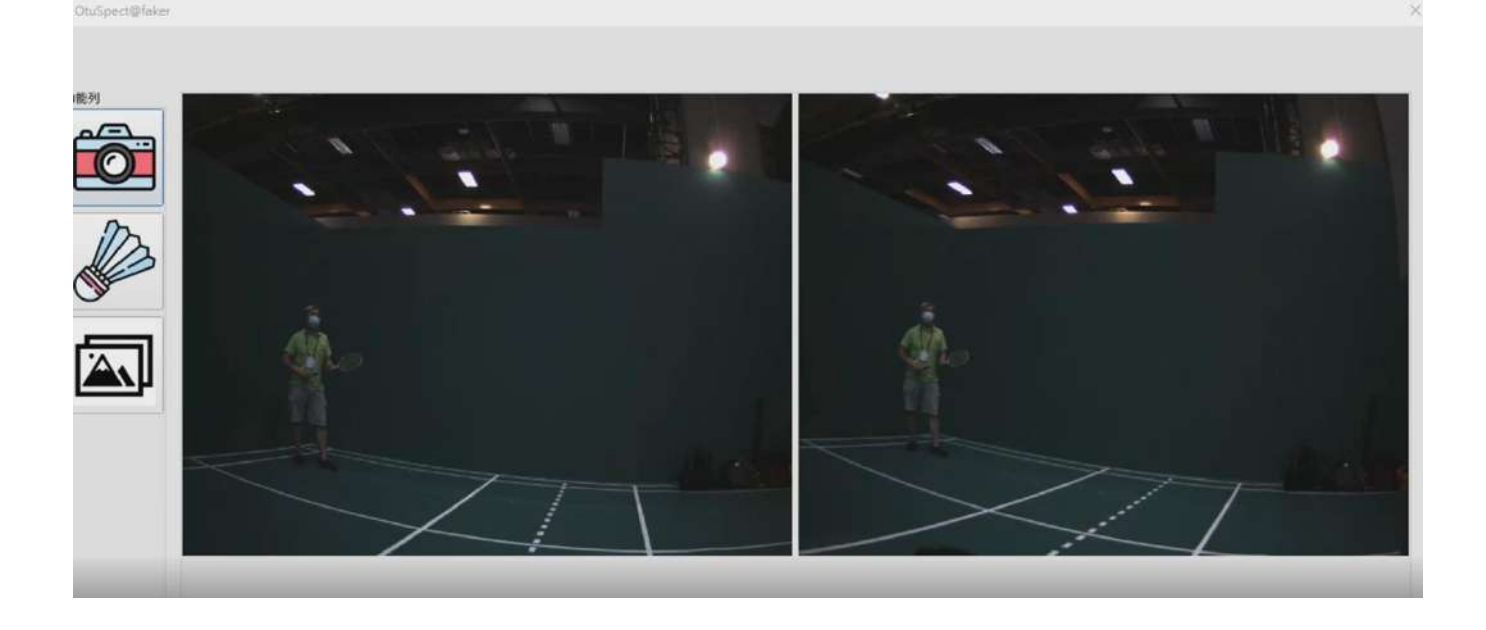

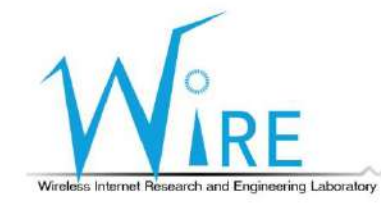

### 球路軌跡預測

### • 點選左邊之羽球圖案,可進行羽球軌跡分析,並得到結果圖

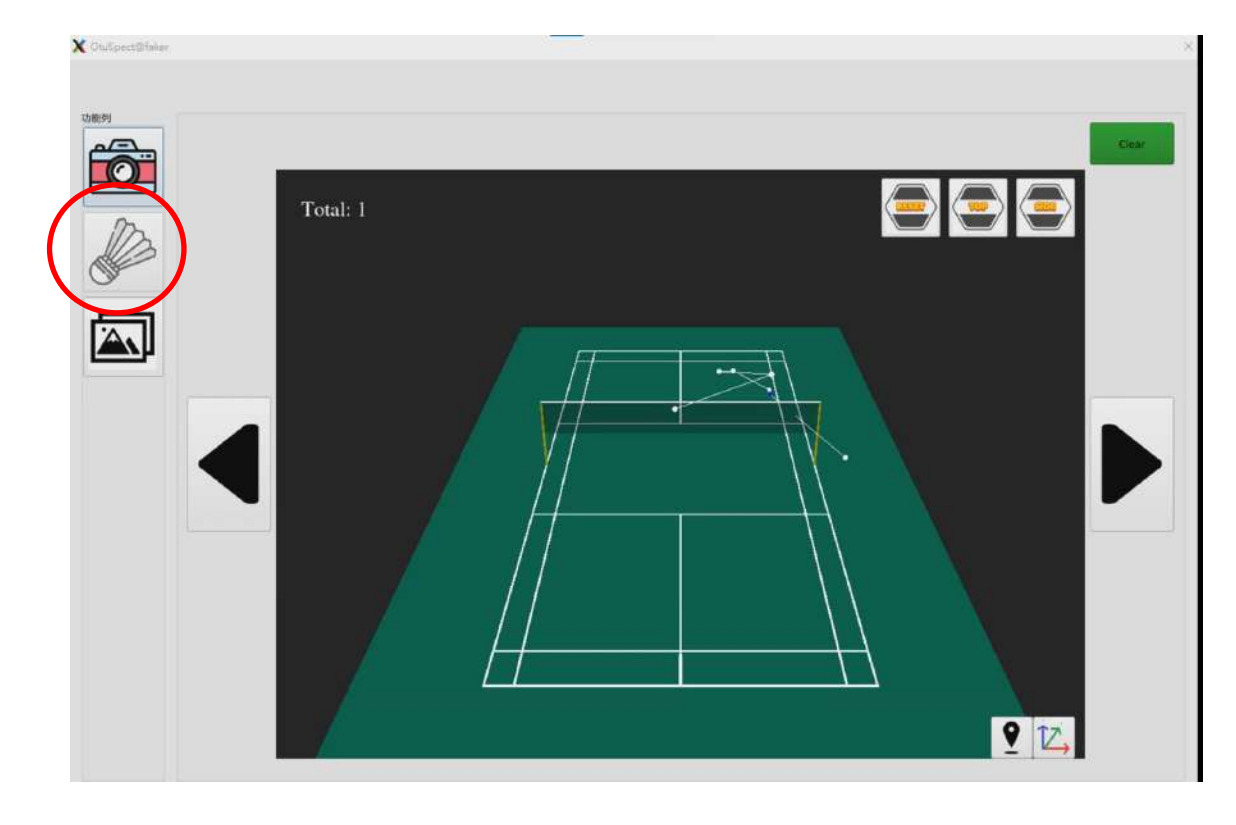

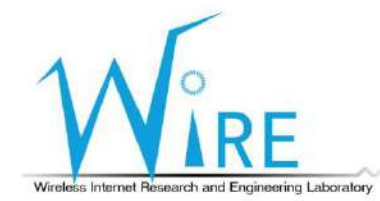

58